# **ANALYSIS OF HIGHWAY ALIGNMENT USING OPENROADS SOFTWARE**

### A THESIS REPORT

*Submitted in partial fulfillment of the requirements for the award of the degree*

*of*

# **MASTER OF TECHNOLOGY**

# **IN**

### **CIVIL ENGINEERING**

*With specialization in*

### **CONSTRUCTION MANAGEMENT**

Under the supervision of

# **Dr. Amardeep**

**Assistant Professor (Senior Grade)**

*by*

# **Shubham Sharma (192603)**

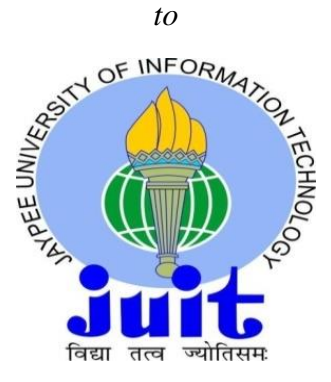

**JAYPEE UNIVERSITY OF INFORMATION TECHNOLOGY WAKNAGHAT, SOLAN – 173 234 HIMACHAL PRADESH, INDIA May- 2021**

# **ANALYSIS OF HIGHWAY ALIGNMENT USING OPENROADS SOFTWARE**

#### A THESIS REPORT

*Submitted in partial fulfillment of the requirements for the award of the degree*

*of*

# **MASTER OF TECHNOLOGY**

# **IN**

### **CIVIL ENGINEERING**

*With specialization in*

# **CONSTRUCTION MANAGEMENT**

Under the supervision of

# **Dr. Amardeep**

**Assistant Professor (Senior Grade)**

*by*

# **Shubham Sharma (192603)**

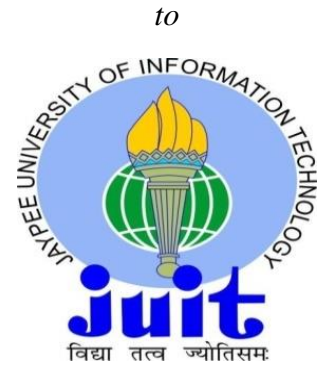

# **JAYPEE UNIVERSITY OF INFORMATION TECHNOLOGY WAKNAGHAT, SOLAN – 173 234 HIMACHAL PRADESH, INDIA May- 2021**

# **STUDENT'S DECLARATION**

<span id="page-2-0"></span>I hereby declare that the work presented in the Project report entitled **"Analysis of highway alignment using openroads software"** submitted for partial fulfillment of the requirements for the degree of Master of Technology in Civil Engineering at the **Jaypee University of Information Technology, Waknaghat** is an authentic record of my work carried out under the supervision of **Dr. Amardeep,** Assistant Professor, Civil Engineering Department, Jaypee University of Information Technology, Waknaghat. This work has not been submitted elsewhere for the reward of any other degree/diploma. I am fully responsible for the contents of my project report.

Paldou

Signature of student Name: Shubham Sharma Roll No: 192603 Department of Civil Engineering Jaypee University of Information Technology, Waknaghat, India Date: 18 May 2021

# **CERTIFICATE**

<span id="page-3-0"></span>This is to certify that the work which is being presented in the project title **"ANALYSIS OF HIGHWAY ALIGNMENT USING OPENROADS SOFTWARE"** in partial fulfillment of the requirements for the award of the degree of Master of Technology submitted in Civil Engineering Department, **Jaypee University of Information Technology, Waknaghat** is an authentic record of work carried out by **Shubham Sharma (192603)** during a period from January 2021 to May 2021 under the supervision of **Dr. Amardeep,** Assistant Professor (Senior Grade), Civil Engineering Department, Jaypee University of Information Technology, Waknaghat.

The above statement made is correct to the best of my knowledge.

Date: 18 May 2021

Americap

Signature of Supervisor

Dr. Amardeep

Assistant Professor (Senior Grade)

Department of Civil Engineering,

JUIT, Waknaghat

HOD<br>CE DEPT

Signature of HOD Dr. Ashok Kumar Gupta Professor & Head of Department Department of Civil Engineering,

JUIT, Waknaghat

Signature of External Examiner

# **ACKNOWLEDGEMENT**

<span id="page-4-0"></span>I take upon this opportunity endowed upon me by the grace of the almighty, to thank all those who have been part of this endeavor.

I also want to thank my supervisor 'Dr. Amardeep' for giving me the correct heading and legitimate direction in regards to the subject. Without their dynamic association and the correct direction, this would not have been conceivable.

I earnestly thank our Head of Department 'Prof. (Dr.) Ashok Kumar Gupta' for giving me the shot and also the support for all the time being.

Last however not the minimum, I generously welcome each one of those individuals who have helped me straightforwardly or in a roundabout way in making this project a win. In this unique situation, I might want to thank the various staff individuals, both educating and non-instructing, which have developed their convenient help and facilitated my undertaking.

# **ABSTRACT**

<span id="page-5-0"></span>Highway alignment is the layout of the centerline of the road on the ground level. An ideal alignment should be safe, economical, short, and comfortable. This paper presents the improved design standards of the existing road of 4.5 km, which is the part of National Highway Authority of India (NHAI) project using computational design software (OpenRoads). Drivers' speed behavior is investigated on the curves using adhesive tape. Stretch of 500m on the curve is taken in which 400m is the transition before and after the curve and 100m is the curve length and the same was done for the other cures. It reviled that the operating speed is constant along the curves with rapid acceleration and deceleration on the tangents/transitions. Various other parameters i.e. traffic volume, horizontal radius, the cross slope is also calculated manually. This paper shows various alignment models of the road, helping in determining a constant design speed by modifying the alignment to straighter sections and minimizing the speed variations along the stretch. The distance also got reduced after the elimination of curves from the actual alignment. This paper also gives the cost estimation of different alignments that are designed using the software and is compared with the actual structure.

Keywords: OpenRoads, Drivers' Speed Behavior, Horizontal Radius Cost Estimation.

# **TABLE OF CONTENTS**

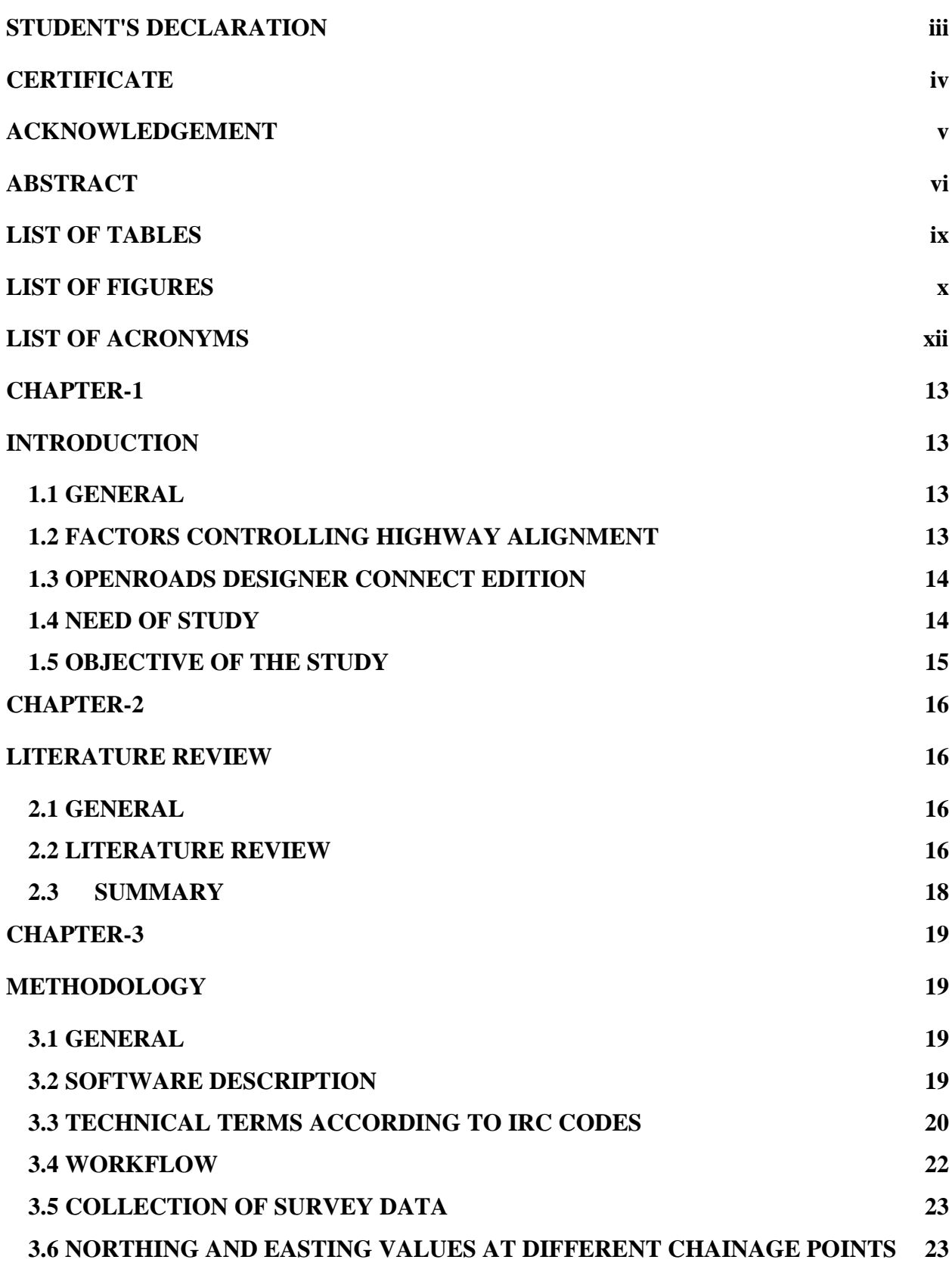

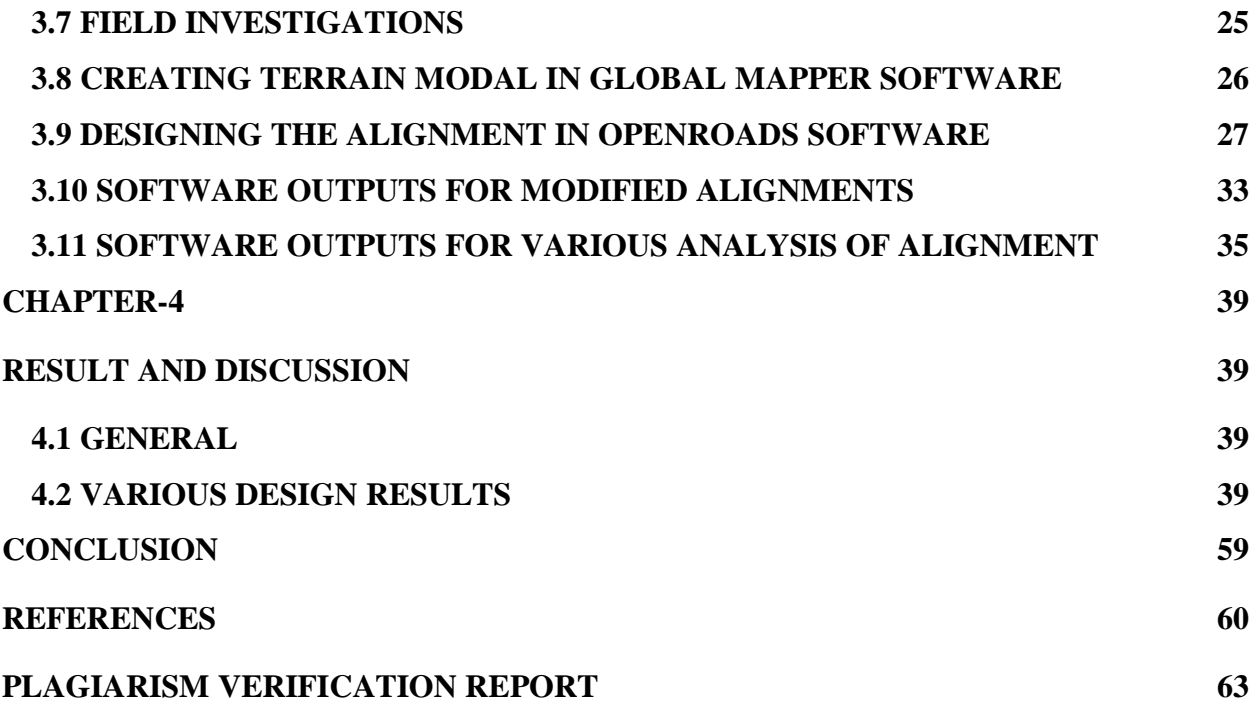

# **LIST OF TABLES**

#### <span id="page-8-0"></span>**TABLE NUMBER CAPTION PAGE NUMBER**

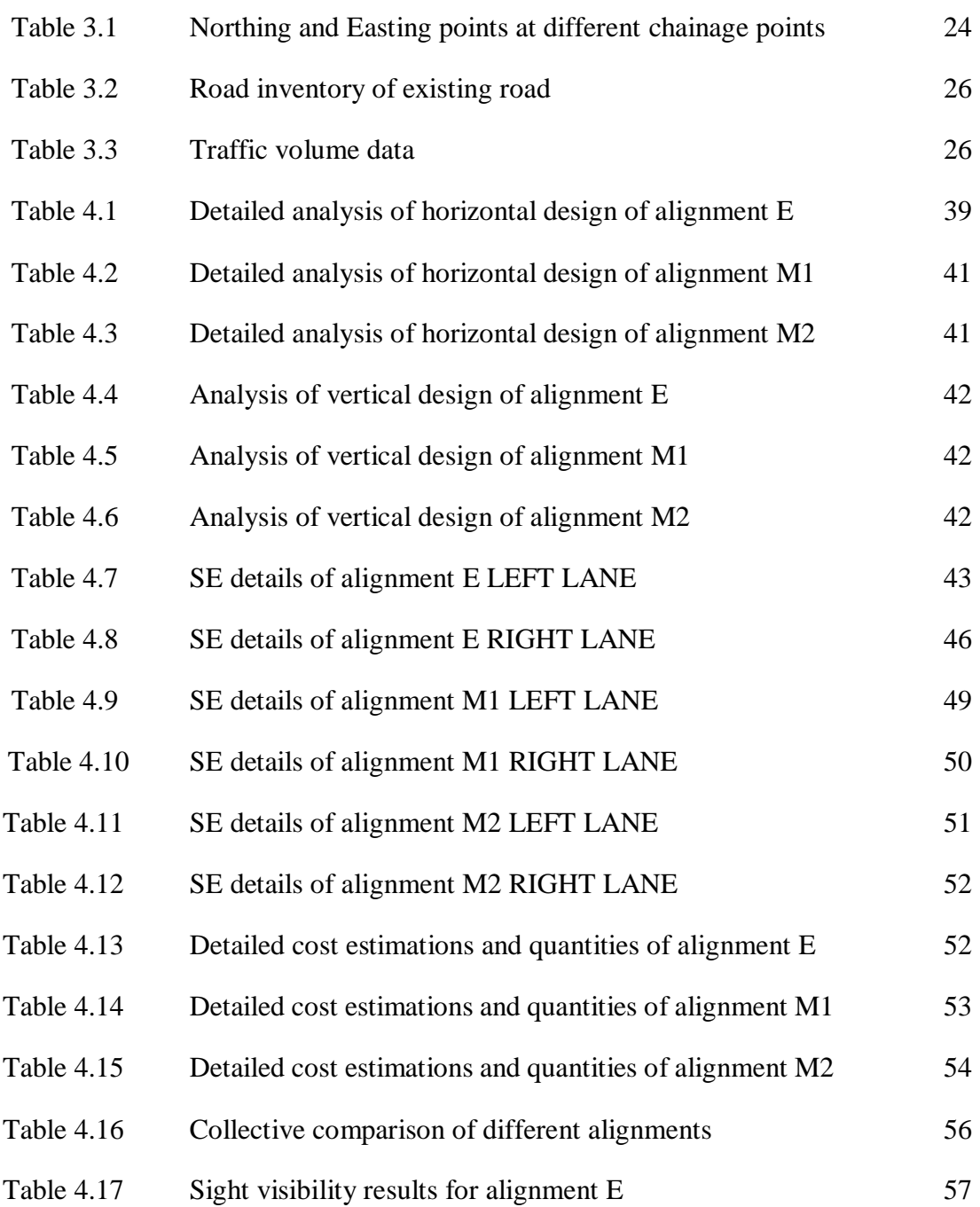

# **LIST OF FIGURES**

#### <span id="page-9-0"></span>**FIGURE NUMBER CAPTION PAGE NUMBER**

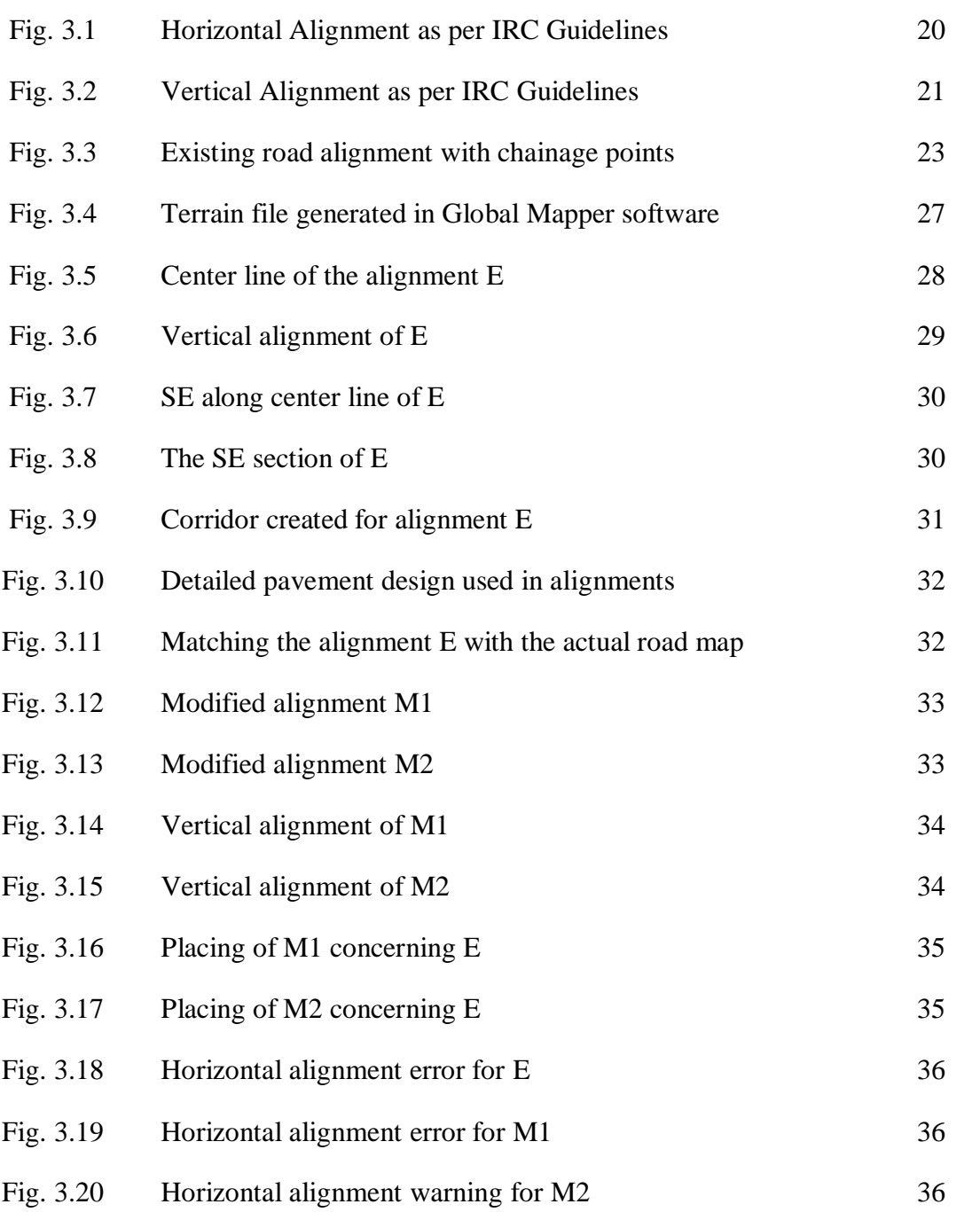

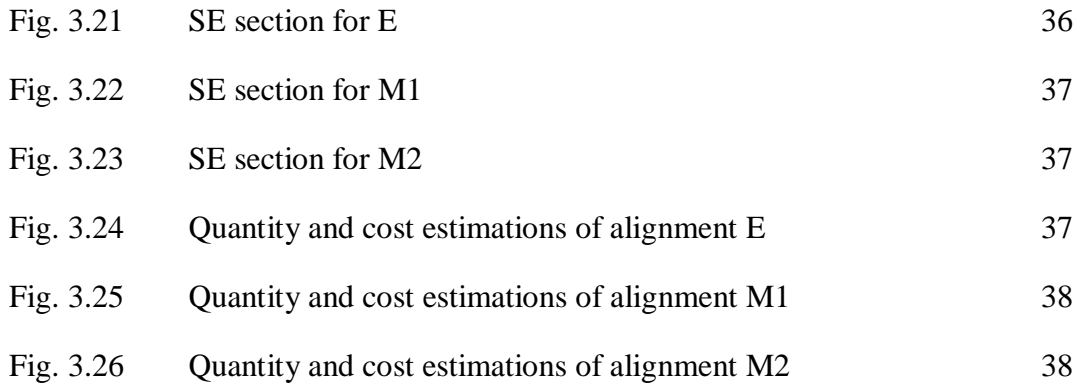

# **LIST OF ACRONYMS**

- <span id="page-11-0"></span>AADT Annual Average Daily Traffic
- ASD Available Sight Distance
- CMF Crash Modification Factor
- GIS Geographic Information System
- IRC Indian Road Congress
- SE Superelevation
- SRC Spiral Roadside Curve
- SSD Stopping Sight Distance

# **CHAPTER-1 INTRODUCTION**

#### <span id="page-12-2"></span><span id="page-12-1"></span><span id="page-12-0"></span>**1.1 General**

The position of the centreline of the highway on the ground is the highway alignment. The highway alignment in the horizontal plane is horizontal alignment and the alignment in the vertical plane is vertical alignment. Selected highway alignment should be in a way that the overall cost during construction, maintenance, and operation must be minimum and the ideal alignment must be safe, easy, short, economical, and comfortable.

#### <span id="page-12-3"></span>**1.2 Factors controlling highway alignment**

- Government Acknowledgement: Large investment is required in road construction hence the government should be clear about the requirement and the other features of the road.
- Obligatory points:
	- o Negative obligatory points are Ponds, marshy land, religious places, costly structures, densely populated zones that should be excluded from the plan.
	- o Positive obligatory points are Existing roads, intermediate towns, existing bridges that should be included in the plan.
- Traffic details: volume of traffic, type of traffic, and the flow pattern of the traffic must be known to determine the number of lanes to be provided.

Number of lanes = Traffic volume/Traffic capacity

- Geological condition: Stable soil profile should be selected neglecting the soft soil profile.
- Geometric design: Radius of the curve, sight distance and gradient should be safe and fast for the movement of vehicles.

#### <span id="page-13-0"></span>**1.3 OpenRoads Designer CONNECT edition**

It is a fully functioned, detailed design application for roadway designing. This software allows to:

- $\triangleright$  Create surveying data through various design elements.
- $\triangleright$  Different drainage design, cross drainage works, and side drain design.
- $\triangleright$  Adding or editing subsurface utilities. Adding or editing pavement layers.
- $\triangleright$  Design various roadway designs like horizontal, vertical, and Superelevation (SE) sections.
- $\triangleright$  Superstructures like tunnels, bridges, retaining walls are easy to design.
- $\triangleright$  Calculate and add various cost details and getting the detailed bills.

This software supersedes all capabilities previously delivered through various software like InRoads, GEOPAK, MX Road, and PowerCivil. The saved file has to be opened in its respective software for editing or adding any details to the design. OpenRoads Designer is flexible enough to work with any type of design file extension and supports all features of detailed roadway design including survey data files, geotechnical data, cross drainage systems, subsurface features, terrain files, road design, roadway furniture like various civil cells, and many more. The incorporation of reality meshes, imagery point clouds, and other geo-coordinate data sources helps in the continuous context of real-world conditions throughout the design process and ongoing construction lifecycle.

#### <span id="page-13-1"></span>**1.4 Need of Study**

The design speed of a roadway design in hilly terrain ranges from 40 to 50 km/h (IRC 52) for highways and 80km/h (IRC SP 99) [1] for expressways. The allowable operating speed is 80-100 km/h for highways and 120-140km/h for expressways in plain terrains. This results in reducing the travel time of the journey which is very helpful in emergencies or in case of national emergencies where a large amount of vehicles has to travel to longer distances in a limited time slot. In plain terrains design speed can be increased easily as the number of straighter sections in the roadway design is more. Similarly, the design speed of the road in hilly areas can be increased by eliminating the curves and introducing straight sections where ever possible. Areas, where curves are to be provided, should be with increased curve radius and proper SE sections. Road widening could also be done along with the curves to increase the available sight distance (ASD)

# <span id="page-14-0"></span>**1.5 Objective of the study**

- 1. To increase the design speed of the expressway up to some extent.
- 2. To modify the alignment or the other features where ever it is required.
- 3. To compare the cost estimation of modified alignment with the actual cost of the project.

# **CHAPTER-2 LITERATURE REVIEW**

#### <span id="page-15-2"></span><span id="page-15-1"></span><span id="page-15-0"></span>**2.1 General**

Several studies have been carried out by researchers using various software, for the highway alignment. Softwares like MX Road, Geopak, HEADS, MicroStation, InRoads are widely used for the design of highway alignment. This software has its benefits and drawbacks too. Presently OpenRoads software is dominating the other software as it is the more refined version of the previously used software.

#### <span id="page-15-3"></span>**2.2 Literature Review**

Francesca Maier et.al. (2017) [2] conducted a case study on various projects that are under state transportation agencies and have a vast need for renewal. 3D design data was used for risk management during the planning so that during the construction period everyone would get aware of the risk at the construction site. Verification and 3D data-based pavement quantity measurements improve safety and efficiency for quality surveyors which result in more accurate, transparent, repeatable measurements and yield a more complete record of construction.

Qing Chong You et.al. (2016) [3] conducted a study on innovative roadside curves for lateral clearance. It was told that any obstruction on the horizontal curve should be cleared to satisfy sight distance requirements. Various cases were studied and spiral roadside curves (SRC) were designed and analyzed. It was known that introducing spiral curves with circular curves provides the available sight distance (ASD) greater than stopping sight distance (SSD).

Juneyoung Park et.al. (2017) [4] conducted a study in which various crash mod factors (CMF) were developed at non-curved and curved roadway sections using cross-sectional methods. It was observed that increasing lane and shoulder width will be effective in reducing the crash frequency in general. It was also found that the CMFs for increasing lane and shoulder widths are decreasing as the annual average daily traffic (AADT) level increases.

Min-Wook Kang et.al. (2013) [5] conducted a study in which conceptual methods for evaluating fuel efficiency and sight distance deficiencies. An SD model automatically calculates available sight distance and stopping sight distance and also evaluates SD deficiencies of alternative alignments.

Richard Coakley et.al. (2016) [6] studied the relationship between design features and performance. It was concluded that the design process should cover all the alternatives for the geometric design process. Roadway design should therefore recognize the full design, construction, operations, and maintenance implications of all substantive geometric design decisions.

Srikanth B. and Raveesh J. (2019) [7] conducted a study in which road geometric design is imported to MXroad software and is related to the design standard as per respective code. Geometric features like horizontal radius, SE, k-value, and visibility are analyzed. It is known that the horizontal radius was less at some curves, besides this the whole alignment is satisfactory.

P. Nimitha et.al. (2017) [8] conducted a study to establish the alignment of a highway for the widening of the road from two-lane to four-lane with the evaluation of soil strength. Different data was collected and a model was prepared on MX Road software. The earthwork was calculated for the new alignment.

S. Marisamynathn et. al. (2016) [9] conducted a study of a signalized intersection. Field data was collected at the selected intersection and traffic volume was determined. The volume/capacity (V/C) ratio was calculated as per  $IRC - 106$  (1990) [10] and was projected for the next 10 years. The projected volume was exceeding than maximum capacity and hence a flyover was designed using MX road software.

Ali Ashraf et.al. (2018) [11] conducted a study to analyze the road alignment for a stretch of 1.51 km. Road design was imported to the software by GIS (Google earth). It is observed that there is some deviation in the road design and the actual alignment. It is suggested to increase SE up to 7% and widening up to 1.43m on curves.

Badake Sanju Kumar and Malothu Narasimha (2017) [12] conducted a study to design a flexible pavement (IRC 37) and have a cost estimation of the project. MX Road software was used. The design speed of the highway is decided to be 100km/h.

Sachin Dass et.al. (2010) [13] conducted a study to compare MX road and HEADS software for better and precise performance. MX Road software results to be more flexible than HEADS due to the friendly environment with AutoCAD and MicroStation. The surface checker can also be used in MX Road to identify any incomplete or incorrect data.

Aditya Kalra et.al. (2018) [14] conducted a study to widening the existing road stretch of 3 km. and getting the estimation of the project using MX Road software. The data of the existing road was collected and was plotted to software. The software successfully widened the road patch for the two-way lane with an estimation of about 60 lacks.

#### <span id="page-17-0"></span>**2.3Summary**

The software used in the above papers gave satisfactory results for every design of the highway alignment.[15][16] They help in analyzing various alignments in very little time hence they are time efficient. Cost estimations are also known for different alignments. These softwares are to be used efficiently so that any design approach should not be left behind and the most efficient alignment is chosen.[17] Softwares reduce the workload of a person in preparing design data files. A driver should feel comfortable while on road. The expectations of a driver should be fulfilled.[18] The software also helps in determining the speed behavior of a driver eliminating the requirement of various mechanical speed behavior modals. The values can be known on the software and the alignment can be designed according to the speed behavior. Various features can be added to the road profile to maintain the constant speed behavior of the driver. [19] Superelevations can be tested easily for varying values, in software. [20]

# **CHAPTER-3 METHODOLOGY**

#### <span id="page-18-2"></span><span id="page-18-1"></span><span id="page-18-0"></span>**3.1 General**

This chapter gives details about the software used, various formulas used by software to design the road, collection of the terrain and survey data, detailed experimental setup, and different methods used to achieve the objectives of this project. Ner-chowk bypass of length 4.5 km is taken for the analysis. The actual design is taken from the company (IL&FS). Detailed cost estimation is also taken for the existing alignment. This will be useful for the comparison between the cost of existing and modified alignment. The total cost estimation also helps in determining the precision of the software.

#### <span id="page-18-3"></span>**3.2 Software description**

OpenRoads Designer CONNECT Edition is the latest software of Bentley giving a wide range of features to its uses and is an update to Bentley's industry. Leading from various civil engineering designing brands which include InRoads, GEOPAK, MX Road, HEADS, and PowerCivil. Openroads is an inspiring, design application that is built to address the demands of the present blooming infrastructure industry. Combining various traditional engineering work for plan, profile, and cross-sections, all along with 3D modeling, OpenRoads enables the model-centric creation of all design perspectives. OpenRoads supports all aspects of a detailed roadway design including survey data, importing or creating geotechnical data, sub-drainage design/ cross drainage works, subsurface utilities, corridor modeling, analysis of road structure covering various aspects, cost and quantification of materials, and much more. It is a comprehensive, multi-discipline 3D modeling application that advances the delivery of roadway projects from conceptual design through construction. OpenRoads have the latest technology and wide range of tools one needs, to efficiently design any roadway model, and produce project deliverables in a dynamic, interactive, and parametrically enabled environment. The software also allows the creation of various exporting file extensions that helps in sharing the design to various other platforms.

The user interface is very similar to MS Office making the software much easy to operate. The tools and other ribbons are very similar to other road design software which makes it more userfriendly. This software saves a lot of time as manual updating of design contents is not necessary. Design contents can be imported from any platform like GIS (google earth), AutoCAD drawings, TIN files for terrain data import, and many more formats. There is also an inbuilt library for various design parameters of different countries which makes things more simple and easy to analyze from country to country. Where ever the design parameters are not up to the mark error will be shown and hence the changes can be made accordingly.

#### <span id="page-19-0"></span>**3.3 Technical terms according to IRC codes**

The software has an Indian Standards library which has to be installed in the software. After this, each design aspect is designed as per the respective IRC codes.

1. Horizontal alignment: This is defined as the tangents and the curves horizontally. It includes the transition length, curve radius, and curve angles. All these aspects are calculated by the software automatically concerning Indian standards. Figure 3.1 shows the design aspect of a curve in the software according to IRC 52 [21] and IRC 38[22]

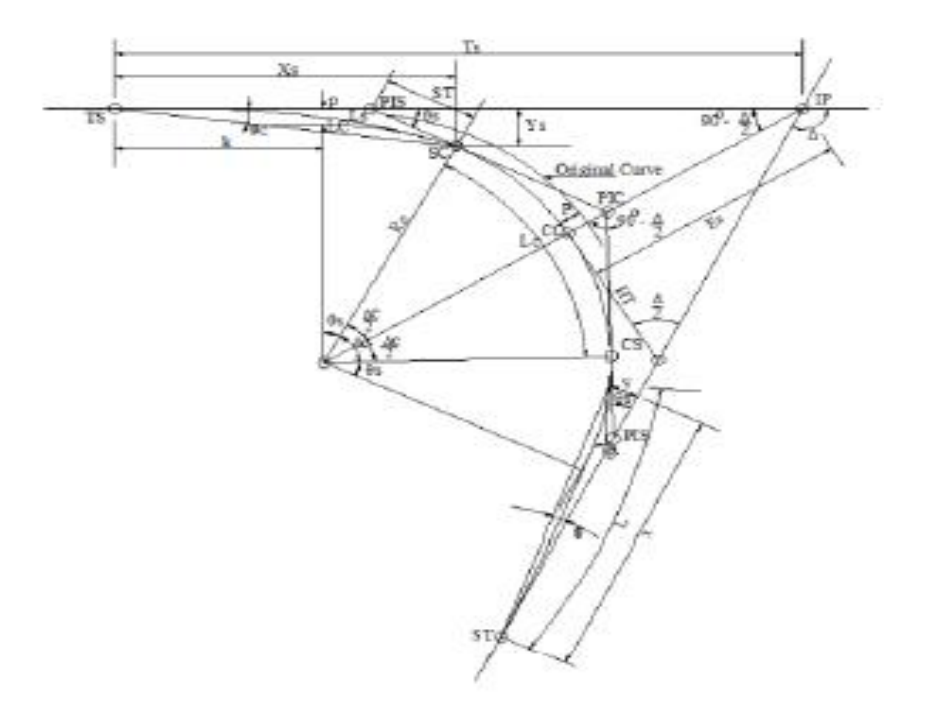

Fig. 3.1 Horizontal Alignment as per IRC Guidelines

2. Vertical Alignment: It is the section of road in the longitudinal direction for a change of gradient at the ground level. It includes slopes, gradients, and vertical curve sections. The rate of rising concerning horizontal alignment, along the length of the road is called gradient and is measured in

percentage or ratio in degrees. All these aspects are calculated by the software automatically concerning Indian standards. Figure 3.2 shows the design aspect of an elevation according to IRC 52. [21] and IRC SP 23 [23]

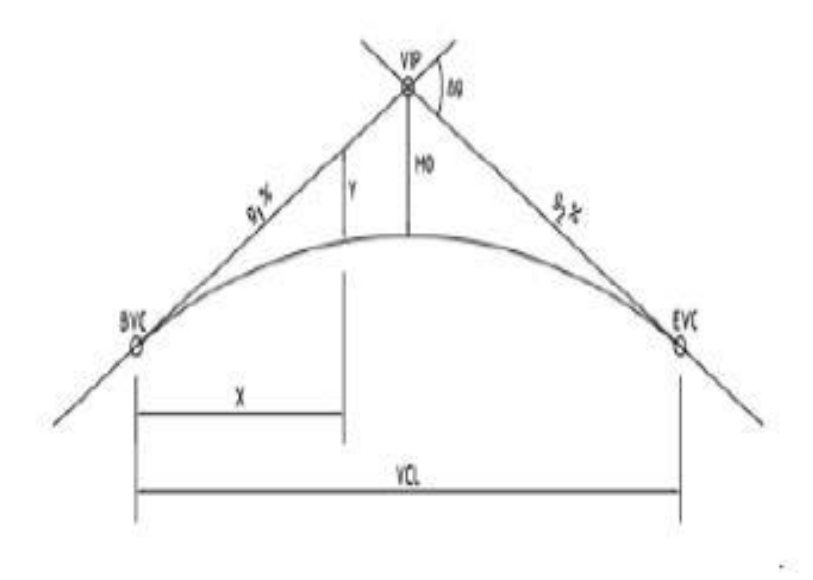

Fig. 3.2 Vertical alignment as per IRC Guidelines

3. Superelevation (SE): It is the transverse slope provided to counteract the effect of centrifugal force and reduce the tendency of the vehicle to overturn and to skid laterally outwards by raising the pavement outer edge concerning the inner edge. It is calculated as-

$$
e + f = V^2/127R
$$
 ......... $Eqn. 1$ 

 $e$  = rate of SE in %

- $f =$  lateral friction factor  $(0.15)$
- $v =$  velocity of vehicle in  $km/h$
- $R =$  radius of the circular curve in meters.

# <span id="page-21-0"></span>**3.4 Workflow**

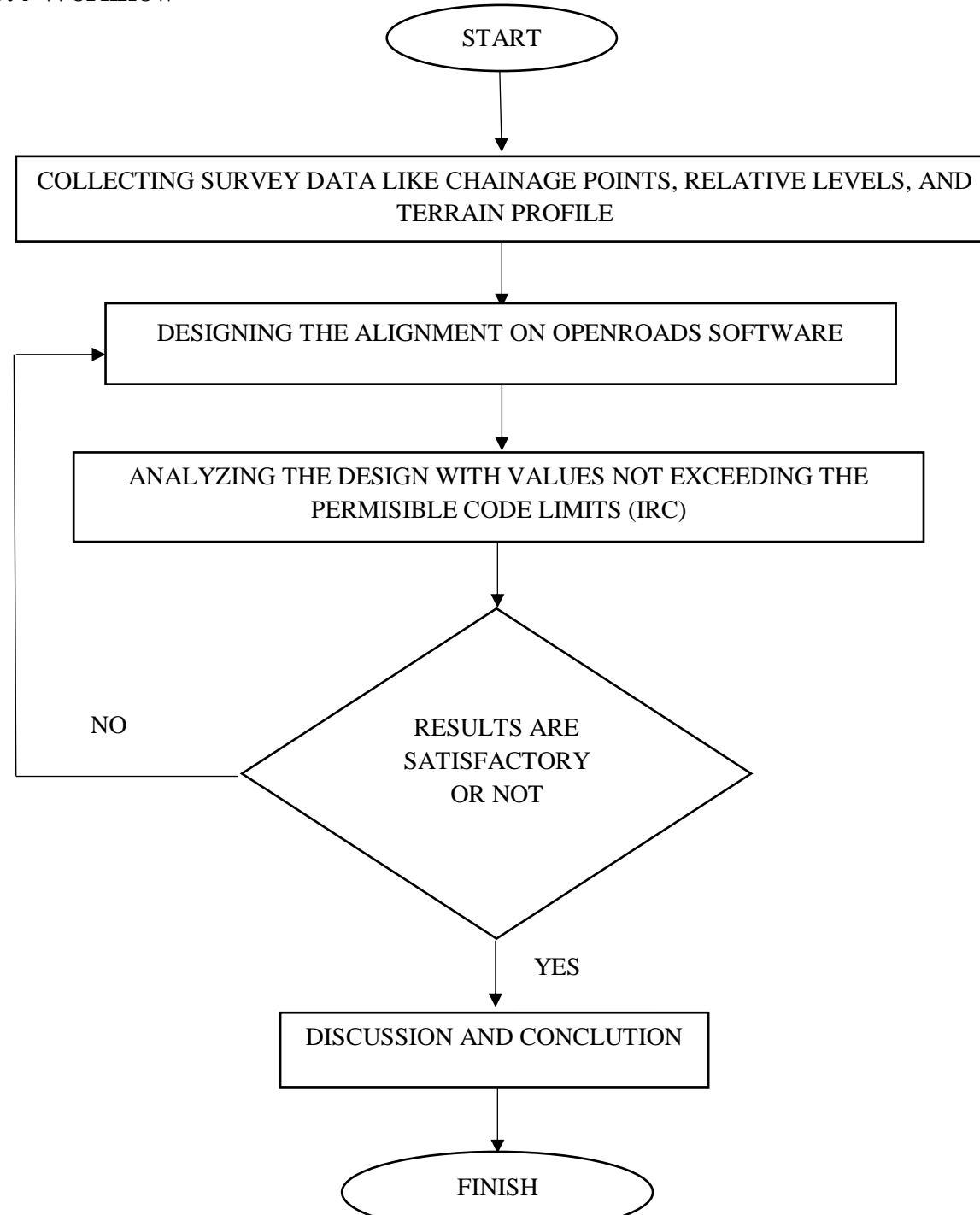

# <span id="page-22-0"></span>**3.5 Collection of survey data**

Chainage points were known according to the kiratpur-ner chowk expressway project. A bypass section of this project is taken for the study. The ner-chowk bypass is taken for the study which has chainage points from 178+018 to 182+428. The GIS data is extracted from Google Earth. In figure 3.3 the road marked with a red line is the existing bypass taken for the study. The green lone is the older road that passes through the ner-chowk city which had to be eliminated and this bypass was proposed. The chainage points are mentioned in the figure in actual order. The whole section is selected within the yellow box and is saved in .kml file format. It is done to extract the topographical data.

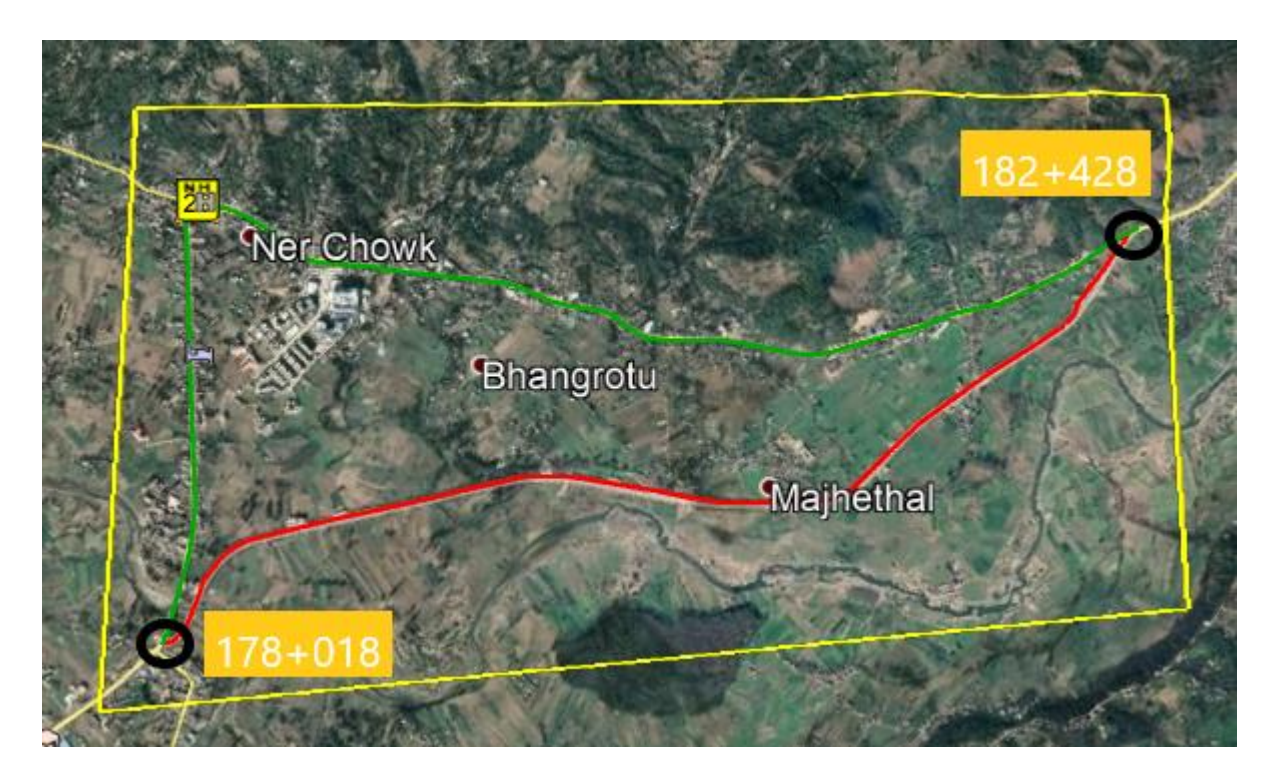

Fig 3.3 Existing road alignment with chainage points Source - Google Earth

# <span id="page-22-1"></span>**3.6 Northing and Easting values at different chainage points**

All the coordinates of the road are known and extracted from google earth. Longitudinal (northing) and latitudinal (easting) coordinates are taken at every +10m chainage points. These are taken to set the actual coordinates of the road in the software which is used to extract the actual topography of the alignment. All these points help get the relative height of the various chainage points. These points are imported in MS-Excel from google earth. We can create a terrain file from these points also in OpenRoads but only the road terrain will be imported and the area terrain file would not be obtained. Hence we are using Global Mapper software to get the terrain file of the whole area so that modified alignments can be created at ease.

| Chainage points | Northing | Easting  |
|-----------------|----------|----------|
| $178 + 018$     | 76.92605 | 31.59741 |
| $178 + 218$     | 76.92546 | 31.59744 |
| $178 + 418$     | 76.92546 | 31.59744 |
| $178 + 418$     | 76.92489 | 31.59845 |
| $178 + 618$     | 76.92475 | 31.59973 |
| $178 + 718$     | 76.92475 | 31.59973 |
| $178 + 800$     | 76.92451 | 31.60075 |
| $178 + 900$     | 76.92451 | 31.60075 |
| $179 + 100$     | 76.92528 | 31.60221 |
| $179 + 300$     | 76.92562 | 31.60293 |
| $179 + 500$     | 76.92729 | 31.60516 |
| $179 + 700$     | 76.92783 | 31.60631 |
| $179 + 900$     | 76.92938 | 31.60837 |
| $180 + 115$     | 76.93017 | 31.60932 |
| $180 + 317$     | 76.93095 | 31.60958 |
| $180 + 524$     | 76.93287 | 31.61124 |

Table 3.1 Northing and Easting points at different chainage points

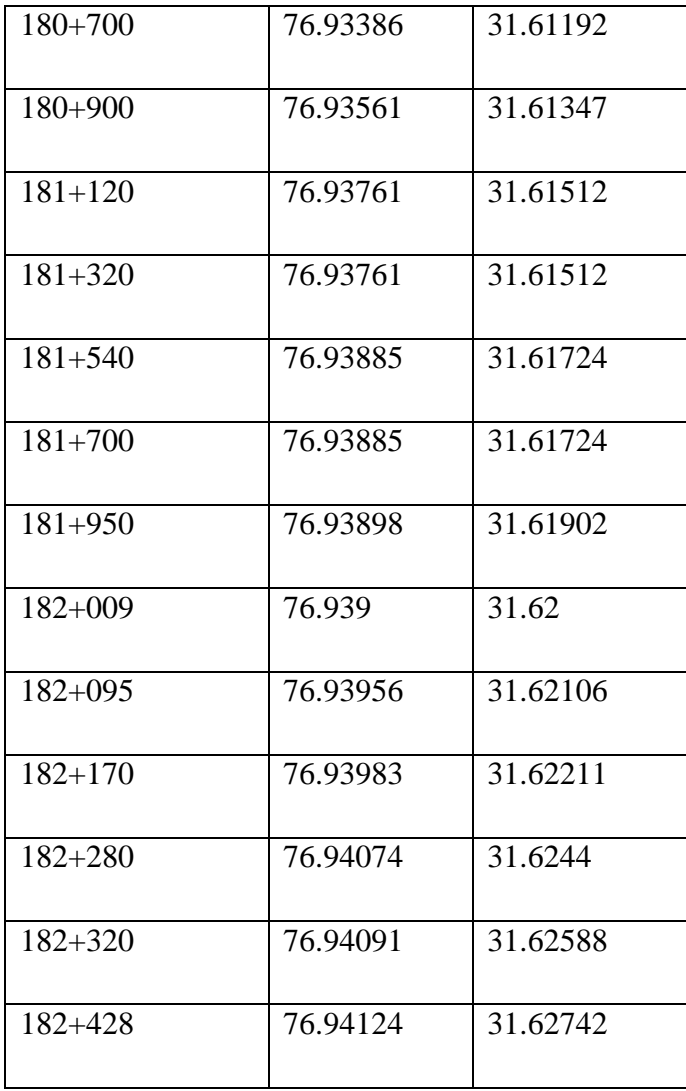

### <span id="page-24-0"></span>**3.7 Field investigations**

In road inventory, the length of the road is measured along with the land used. The terrain was determined. The width of the carriageway and shoulder was measured and the present pavement condition is checked. The various measurements are given in table 2.

Traffic volume survey data was also collected and is shown in table 3.3. The number of vehicles crossing a section of road per unit time at any particular time. (Usually, peak hours are considered)

Total number of vehicles in both directions at peak hour (n)=  $369+25 = 794$ 

50% of the n is taken  $=$  397

Average daily traffic  $= 3,970$  vehicles/day

| Geometric features                 | <b>Existing Road</b>              |
|------------------------------------|-----------------------------------|
| Length                             | 4,587m                            |
| Width                              | $22.0 \text{ m}$                  |
| Number of lanes                    | 4                                 |
| Traffic moment                     | $2$ -way                          |
| Divided / Undivided                | Divided (4.5m divider width)      |
| Shoulder type                      | Earthen shoulder 2m wide          |
| <b>Pavement Drainage Condition</b> | Moderate                          |
| Road Side Drainage                 | Poor                              |
| Land Use                           | <b>Commercial and Residential</b> |

Table 3.2 Road Inventory of existing road

Table 3.3 Traffic volume data

|                  |     |             |            | Morning Peak Hour  |                |         |       |
|------------------|-----|-------------|------------|--------------------|----------------|---------|-------|
| Time             | Car | Mini<br>bus | <b>Bus</b> | $2$ -axle<br>truck | <b>JCB</b>     | Tractor | Total |
| $8:00-$<br>10:00 | 280 | 15          | 13         | 40                 | $\overline{4}$ | 17      | 369   |
|                  |     |             |            | Evening Peak Hour  |                |         |       |
| $5:00-$<br>7:00  | 320 | 22          | 15         | 55                 | $\overline{2}$ | 11      | 425   |

### <span id="page-25-0"></span>**3.8 Creating terrain modal in Global mapper software**

- 1. After saving the place as .kml file format from google earth, the file is opened in global mapper software to extract all elevation data of the area.
- 2. The datum zone is also known for the area from google earth. After importing the file in global mapper the actual coordinates are saved for the file to which elevations are to be added.
- 3. For this project, the datum zone is 43R. From the coordinate library in global mapper 43R zone is selected.
- 4. Click on connect to online data and STRM worldwide elevations, topo map, world imagery, and then generate contours are imported.
- 5. The generated file is exported in .dem and .dgn file extension .dem file extension is for terrain modal and .dwg file is for the reference file that is to be imported in OpenRoads software.

In figure 3.4 the imported contour lines and different elevation points of the area are shown that are generated as in global mapper software.

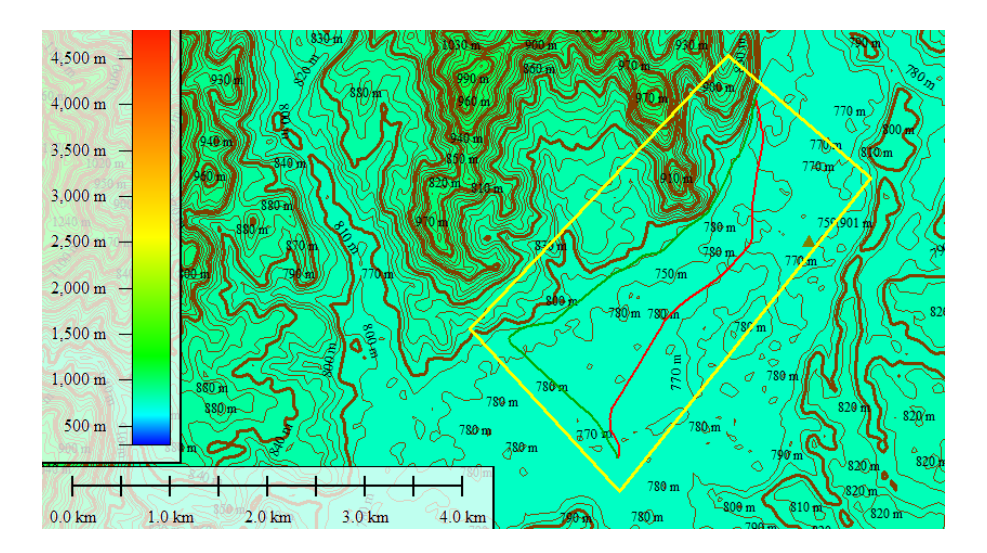

Fig. 3.4 Terrain file generated in Global Mapper software

### <span id="page-26-0"></span>**3.9 Designing the alignment in OpenRoads software**

- 1. Select the workspace as Indian Standards and create a file with 'seed 2D'file. This file is only to import the terrain data in OpenRoads and make the reference file. Once the terrain is imported this file can be closed and a new file is created with 'seed 3D' as the designing part would be done in a 3D file only.
- 2. Open Settings in the File menu and open 'design file settings' and set the units to km for Indian standards which designing work has to be done. Open the 'Reference' tool and attach the terrain file that was created in 2D format, and merge it to the master modal. Click on the 'Fit View' button and a green outline will appear on the working window. This is the terrain modal. The contours and other features of the terrain file can be enabled by hovering over the boundary line and open the properties from the dialogue box that appears. By simply turning on or off the contour options we can enable the contours of the file.
- 3. Open the reference tool and attach the .dgn file created earlier from the global mapper. Check the option to the coincident world and click on open. From the 'Level Display Manager', the contour line can be turned off and the road alignment lines from the .dgn file will appear which is the existing alignment. The feature of the line is not defined hence it can't be used for further design.
- 4. In general, tools open the standard ribbon and enable the 'Design standard toolbar' and feature definition toolbar. Activate the feature definition as 'India centerline alignment'. Select the 'Line' command from the horizontal ribbon and create the straight sections of the existing alignment. Once all the straight sections are created, use the arc command from the same horizontal ribbon and activate the feature as done earlier. Select the 2 elements to connect with arcs. Select the back offset for both elements and the arc will be created with a varying radius. The existing alignment's curve radius is known and the radius is entered for the arc creation. Similarly, other curves are designed and matched with the existing alignment as shown in figure 3.5. Using the 'Complex Geometry' tool create the whole alignment as a single element. Using the 'Design Standard Toolbar' set the design speed of the centerline of the alignment.

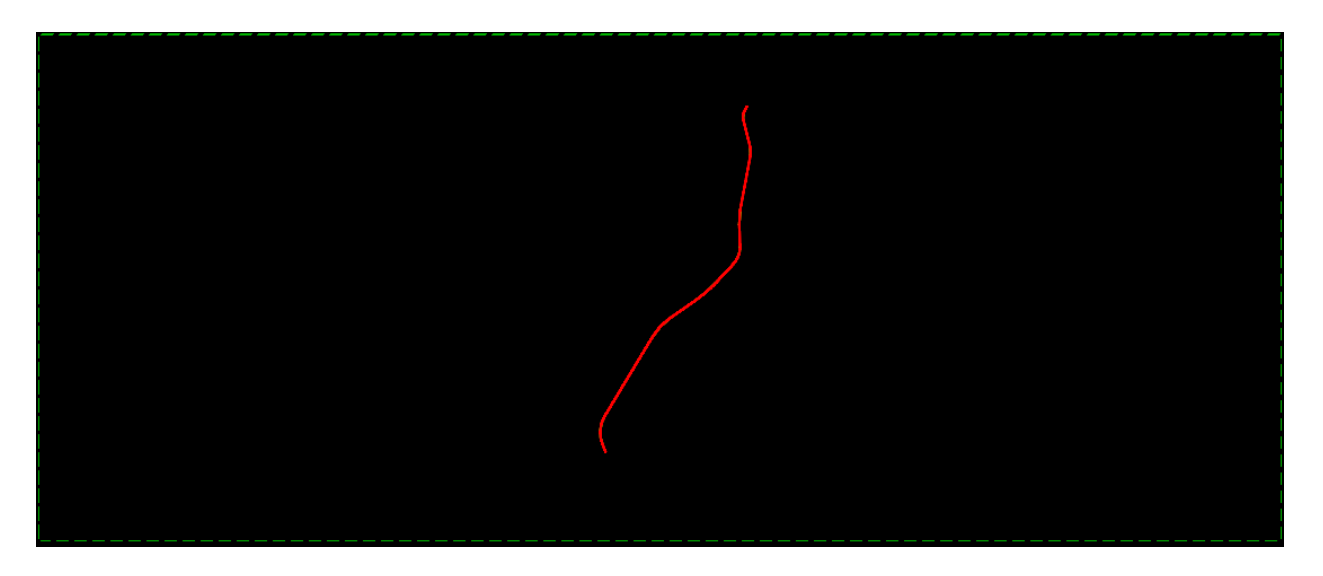

Fig. 3.5 Centerline of the alignment E

5. Once the centerline is created, the vertical profile has to be drawn to create SE sections, pavement layering, or different lanes of the road.

- 6. To create vertical alignment set the terrain profile as an active profile. Using the element selection tool select the centerline and hover over the selection. A ribbon with various tools will open. From those tools select the second option i.e., 'Open Profile Model'. Clicking on it the option will ask for the selection of view in which the vertical profile is to be created. Open 'view 2' and right-click in the view window. The existing ground profile will appear with all the station curves.
- 7. In the geometry toolbox under the vertical section, 'line and curve' commands are present the same as in the horizontal tab. Select the line tool and activate the feature definition as 'geom baseline' and enter the start point or take the mouse pointer to the starting point and left-click. The line will start from the point of click and design the vertical profile as the existing profile of the alignment. All slope details are being shown as the mouse pointer moves. Enter the endpoint and the vertical profile will be created as shown in figure 3.6. In the figure, the green dotted line is the existing/ actual ground profile and the red line is the vertical alignment that is created.

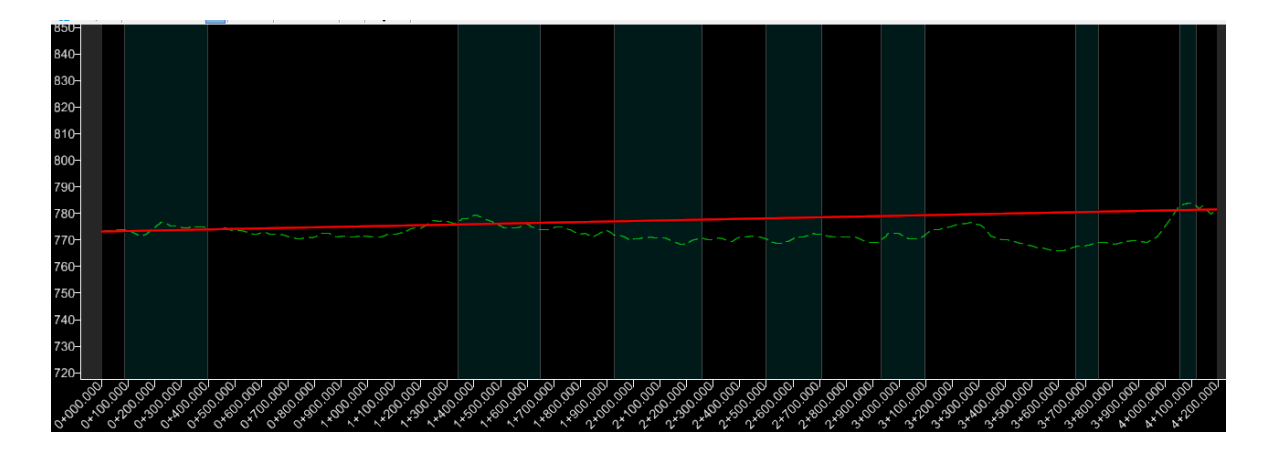

Fig. 3.6 Vertical alignment of E

8. Open the corridor tab and select 'Create SE sections' under the SE ribbon. A dialogue box will appear, add the desired name to the SE section, and locate the centerline. After locating the centerline, a dialogue box will appear asking the IRC code and design speed for which SE is to be created. Select the IRC code '99 for Expressway' and set the design speed to 100 km/h. Right-click to accept the settings. SE is created for the centerline as shown in figure 3.7. the green outlining is the SE section created by the software for specified conditions.

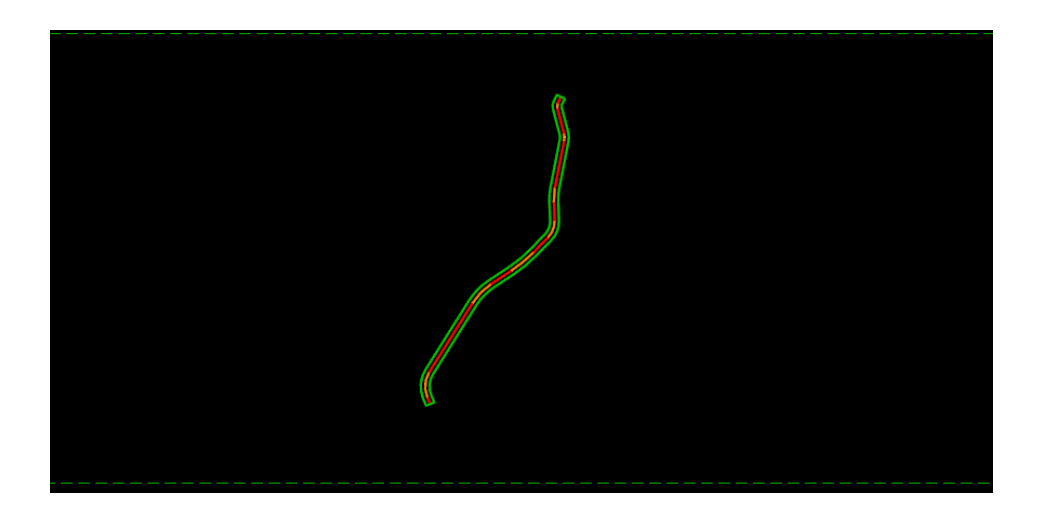

Fig. 3.7 SE along the centerline of E

- 9. After the addition of SE software will ask for the road template to be selected to form the different lanes along with the centerline. Select the Indian library and select the template 'IND\_4Lane+ES'.[24]
- 10. Select create SE lanes and locate the SE section. A yellow and green colored lane will be created. The sections with error will be shown in orange color and the safe sections will be green in color as in figure 3.8. the sections where speed could be increased are n blue color.

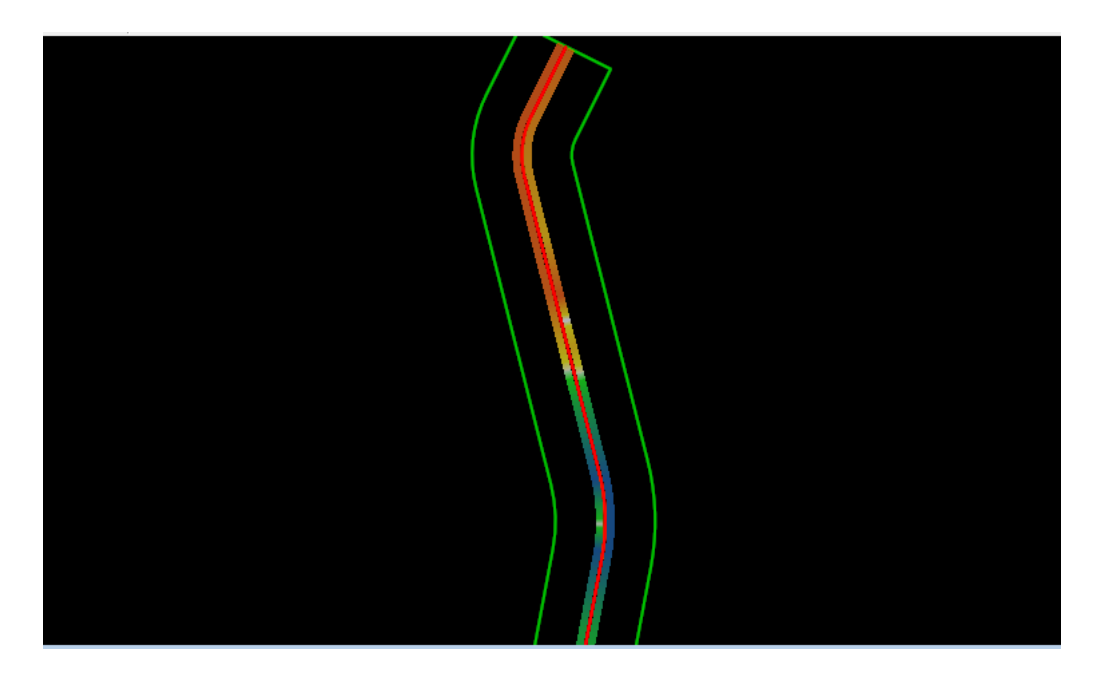

Fig. 3.8 The SE section of E

11. The corridor is created after the SE lanes are analyzed. Select 'New Corridor' under the 'Create' ribbon in the corridor tab. Select the active profile and locate the corridor baseline. Select the feature definition as 'Geom\_base line' set the start and endpoint, the desired section where the corridor is to be added. After the corridor is created a road will be visible and the green line of SE will turn red as in figure 3.9

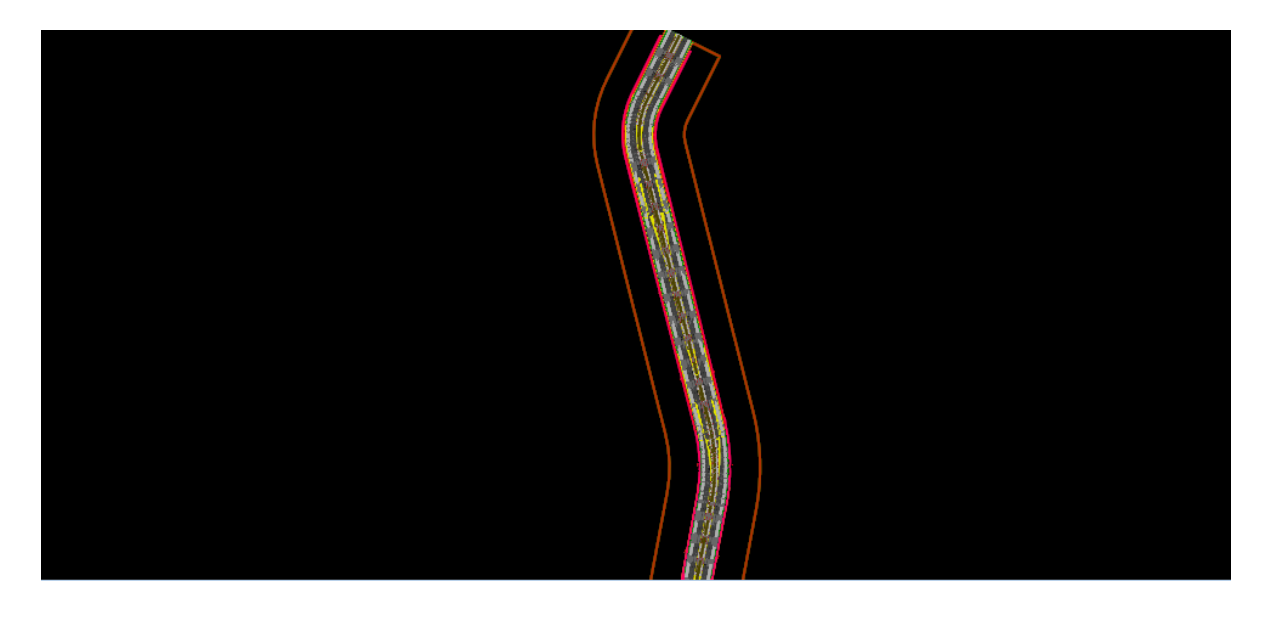

Fig. 3.9 Corridor created for alignment E

- 12. After creating the corridor, pavement details are to be added. Select create 'New Template Drop' from the same tab corridor was created. Select the template same as used for SE section lanes. Lock the start and end stations for the road alignment. The pavement detail is in figure 3.10.
- 13. The alignment is ready for analysis. The above steps have to be done again to create the modified alignments. 2 more alignments are designed. One with straighter sections and same curve radius as existing alignment named as M1 and the other alignment with increased curve radius named as M2

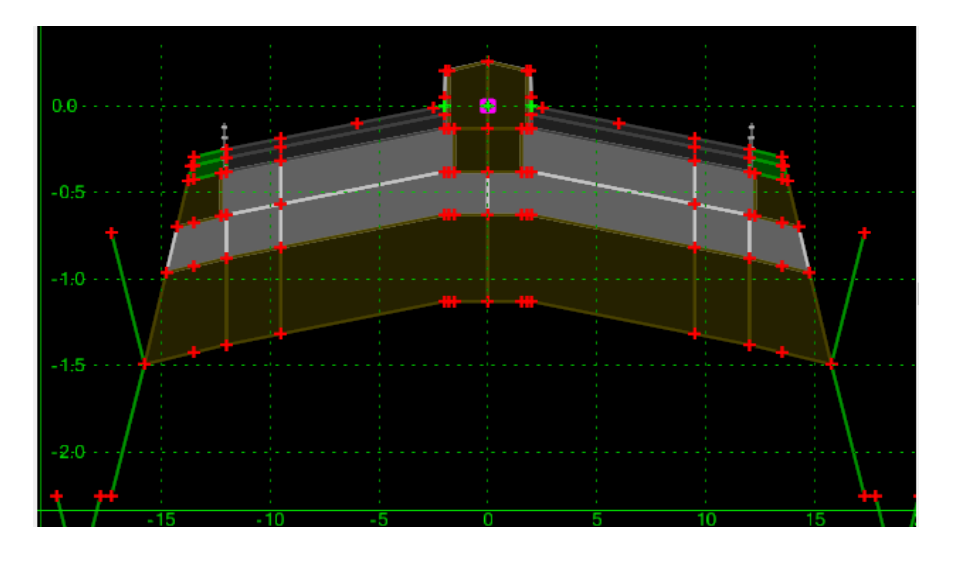

Fig. 3.10 Detailed pavement design used in alignment

The created alignment can be checked for the proper position, whether it is coinciding or not with the actual existing alignment. Go to the 'Level Display Manager' in the home tab and enable the lines and level color of the terrain. As these features turn on the designed road will display overlapping the existing road as in figure 3.11. Hence the coordinates of actual alignment on the ground and the alignment designed in software, match and can say that the software is precise.

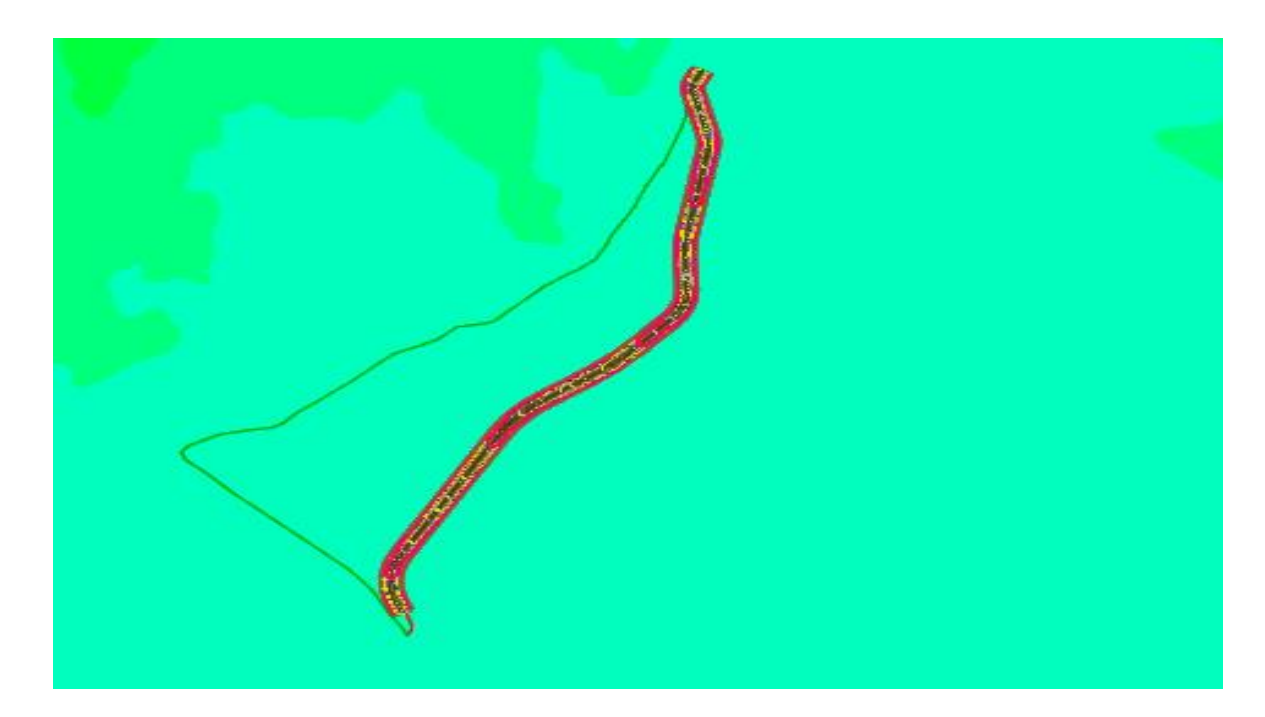

Fig. 3.11 Matching the alignment E with the actual road map

# <span id="page-32-0"></span>**3.10 Software outputs for modified alignments**

1. All the steps are repeated to create a new modified alignment. First, the modified alignment with straighter sections(M1) is designed. Figure 3.12 shows the modified horizontal alignment. Modified alignment with increased curve radius(M2) is also created as in figure 3.13

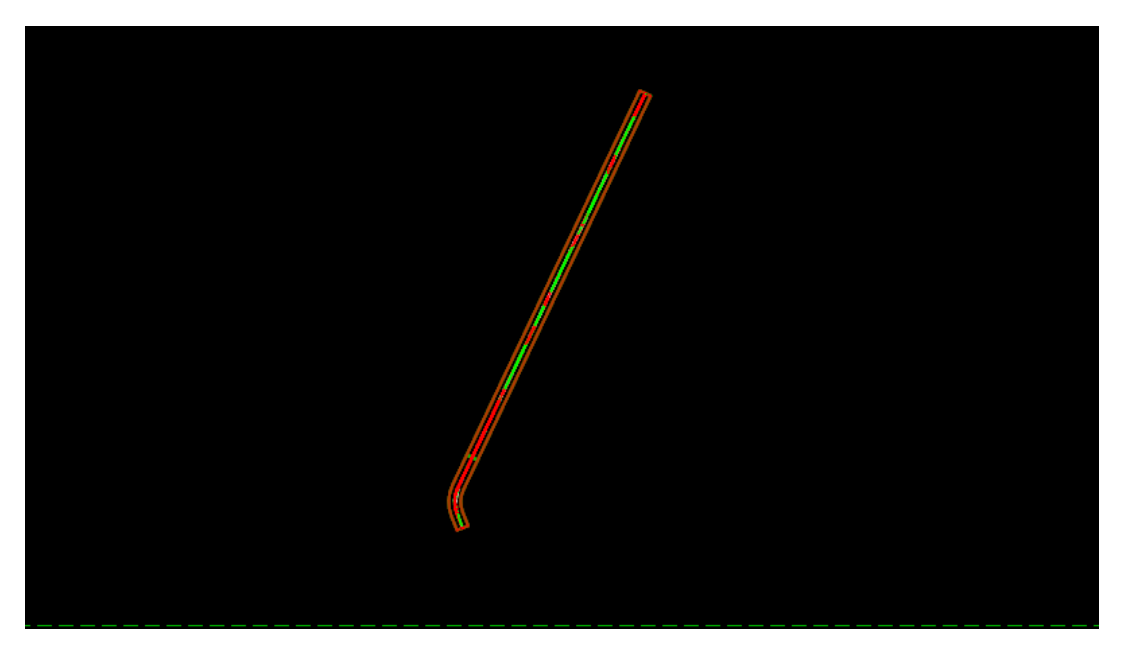

Fig. 3.12 Modified alignment (M1)

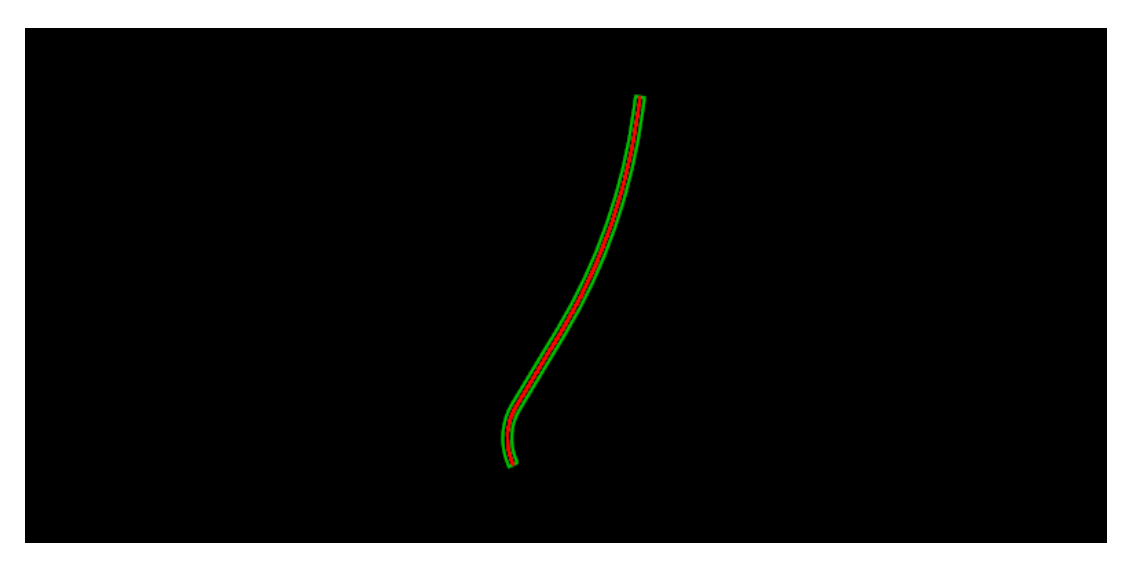

Fig 3.13 Modified alignment (M2)

2. Setting the active terrain modal, the vertical profile is created as in figure 3.14 for M1. The cutting volume in alignment M1 is high which would result in increasing overall cost. In figure 3.15 the vertical profile for alignment M2 s shown. The cutting and filling volume is almost equal which could result in lowering the cost of alignment.

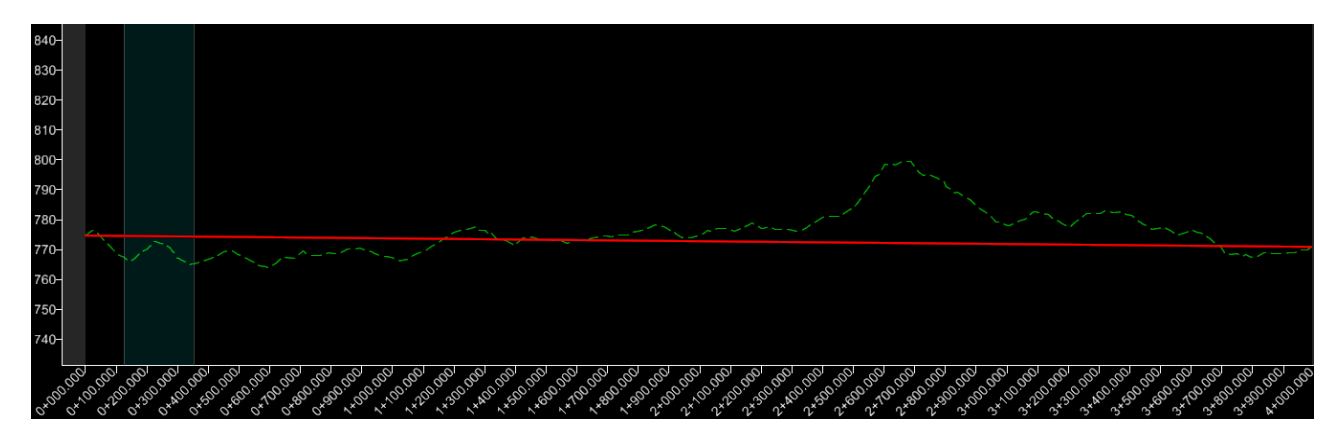

Fig. 3.14 Vertical alignment of M1

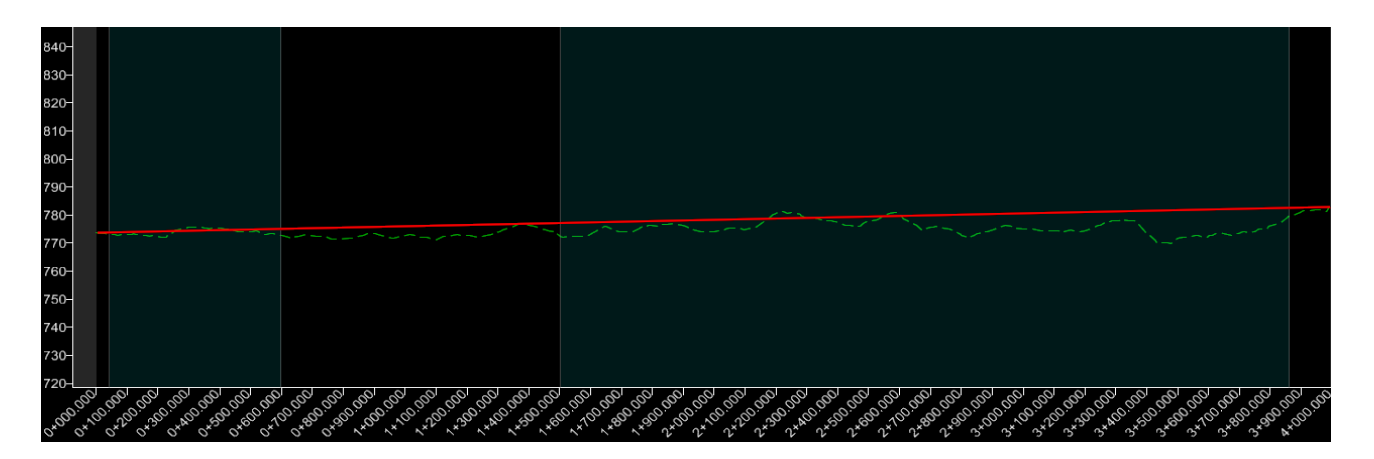

Fig. 3.15 Vertical alignment of M2

3. The pavement template used in the alignments (M1 and M2) is the same is used for the existing alignment(E). Selecting the same pavement template SE sections, SE lanes, and corridors are designed for both alignments. Coordinates of both alignments are locked at start and endpoints. The placing of both modified alignments is checked concerning the existing alignment and is shown in Figures 3.16(M1) and 3.17(M2).

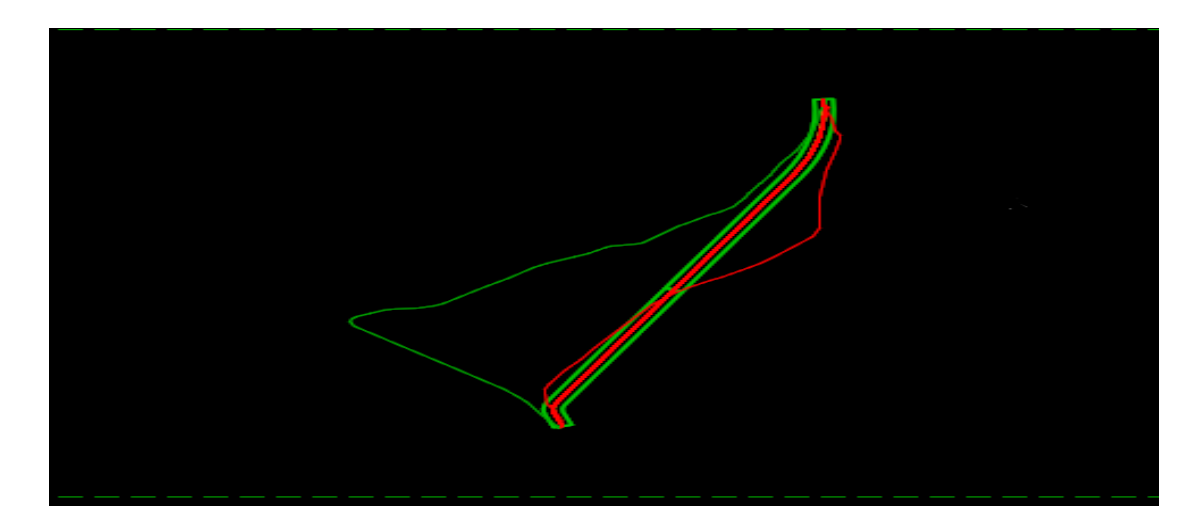

. Fig. 3.16 Placing of M1 concerning E

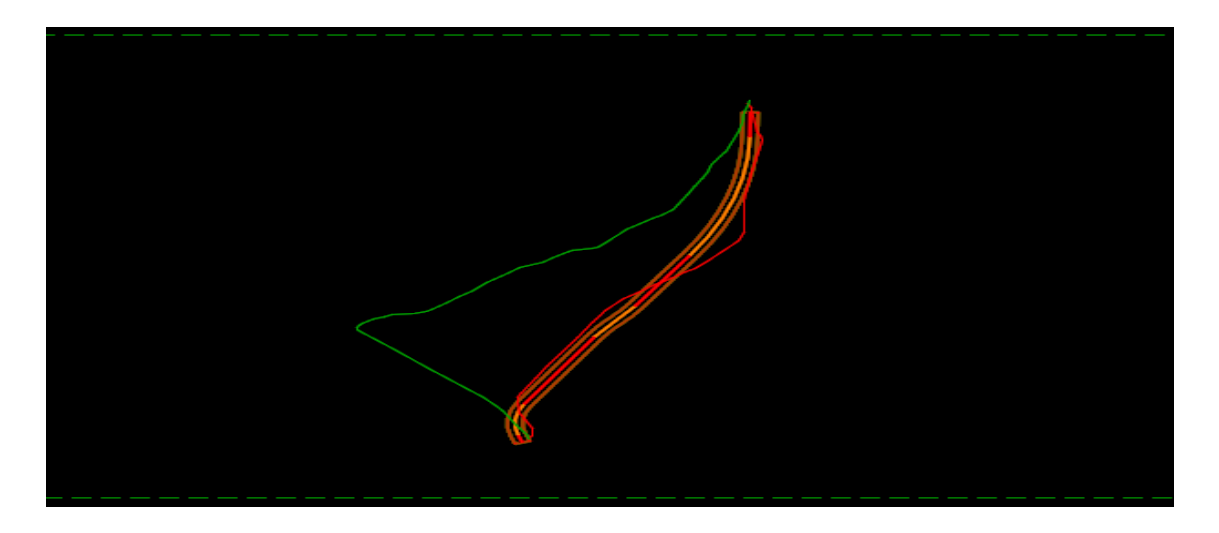

Fig. 3.17 Placing of M2 concerning E

### <span id="page-34-0"></span>**3.11 Software outputs for various analysis of alignment**

1. The alignments are checked for various aspects while designing. Figure 3.18, 3.19, 3.20 shows the errors of the horizontal alignment in E, M1, and M2 respectively. From the geometry tab, open the 'Table Editor' tool under the common tools ribbon. Select the centerline of the alignment to be analyzed. The analysis is done for a design speed of 100km/h. As in fig. 3.18 the alignment E has errors in total 4 curves, fig 3.19 of alignment M1 also show error in 1 curve and the alignment M2 do not show any error but gives a warning only as in fig. 3.20.

| Station     | Back<br>Tangent<br>Length | Back<br>Bearing      | <b>Back</b><br>Spiral<br>Length | Northing                                           | Easting                  | Radius     | Arc<br>Length | Design<br>Speed | Ahead<br>Spiral<br>Length | Ahead<br>Bearing     | Ahead<br>Tangent<br>Length |
|-------------|---------------------------|----------------------|---------------------------------|----------------------------------------------------|--------------------------|------------|---------------|-----------------|---------------------------|----------------------|----------------------------|
| $0+000.000$ |                           |                      |                                 | $\Box$ 3497497.69872                               | 682544.10583             |            |               |                 |                           | $\Box$ 337°48'48.5"  | 86.64441                   |
| $0+242.323$ | 86.64441                  | $\Box$ 157°48′48.5″  | 0.00000                         | 3497733.46469     682447.95616 334.65577           |                          |            | 311.35710     | 100.00000       | 0.00000                   | $\Box$ 31°07'13.2"   | 943.57480                  |
| 1+495.525   | 943.57480                 | $\Box$ 211°07'13.2"  | 0.00000                         | $\Box$ 3498818.84206                               | 683103.22290 727.03864   |            | 307.89755     | 100.00000       | 0.00000                   | $\Box$ 55°23′05.4″   | 279.63519                  |
| 2+094.113   | 279.63519                 | $\Box$ 235°23′05.4″  | 0.00000                         | $\Box$ 3499160.58133                               | 683598.32161             | 1512.63711 | 330.00762     | 100.00000       | 0.00000                   | $\Box$ 42°53'05.2"   | 239.38625                  |
| $2+604.021$ | 239.38625                 | $\Box$ 222°53′05.2″  | 0.00000                         | 3499538.93755   883949.72458   268.21173           |                          |            | 211.03685     | 100.00000       | 0.00000                   | $\Box$ 357°48'010.0" | 222.48187                  |
| $3+014.621$ | 222.48187                 | $\Box$ 177°48'010.0" | 0.00000                         | $\Box$ 3499955.38163 $\Box$ 683933.74663 736.69906 |                          |            | 165.19780     | 100.00000       | 0.00000                   | $\Box$ 10°39'02.9"   | 565.21198                  |
| $3+705.656$ | 565.21198                 | $\Box$ 190°39′02.9″  | 0.00000                         | $\Box$ 3500635.53253                               | 684061.65784   199.35850 |            | 86.44997      | 100.00000       | 0.00000                   | $\Box$ 345°48'18.1"  | 305.89623                  |
| 4+085.417   | 305.89623                 | $\Box$ 165°48'18.1"  | 0.00000                         | $\Box$ 3501005.69248                               | 683968.02754 85.96842    |            | 61.27934      | 100,00000       | 0.00000                   | 26°38'46.2"          | 78.63979                   |
| 4+194.697   | 78,63979                  | 206°38'46.2"         |                                 | 3501104.58738   684017.65011                       |                          |            |               |                 |                           |                      |                            |

Fig. 3.18 Horizontal alignment errors for E

| Station              | <b>Back</b><br>Tangent<br>Lenath | Back<br>Bearing     | Back<br>Spiral<br>Length | Northing                                               | Easting | Radius | Arc<br>Length | Design<br>Speed | Ahead<br>Spiral<br>Length | Ahead<br>Bearing | Ahead<br>Tangent<br>Length |
|----------------------|----------------------------------|---------------------|--------------------------|--------------------------------------------------------|---------|--------|---------------|-----------------|---------------------------|------------------|----------------------------|
| $0+000.000$          |                                  |                     |                          | 3497370.74599 682587.47143                             |         |        |               |                 |                           | 342°37'13.4"     | 153.70386                  |
| $0+209.303$          | 153.70386                        | $\Box$ 162°37'13.4" | 0.00000                  | □ 3497573.18768 □ 682524.10915 146.73021               |         |        | 111.19773     | 100.00000       | 0.00000                   | 26°02'28.7"      | 2863.24542                 |
| 3+574.476 2863.24542 |                                  | □ 206°02'28.7"      | 0.00000                  | 13500608.99327   684007.48073   1677.73436   892.65717 |         |        |               | 100.00000       | 0.00000                   | 355°33'23.2"     | 0.00000                    |
| 4+020.804            | 0.00000                          | $\Box$ 175°33′23.2″ |                          | 3501064.78378   683972.06106                           |         |        |               |                 |                           |                  |                            |

Fig. 3.19 Horizontal alignment errors for M1

| Station             | Back<br>Tangent<br>Length | <b>Back</b><br>Bearing | Back<br>Spiral<br>Length | Northing                                           | Easting | Radius | Arc<br>ength | Design<br>Speed | Ahead<br>Spiral<br>Length | Ahead<br>Bearing   | Ahead<br>Tangent<br>Length |
|---------------------|---------------------------|------------------------|--------------------------|----------------------------------------------------|---------|--------|--------------|-----------------|---------------------------|--------------------|----------------------------|
| $0+000.000$         |                           |                        |                          | 3497427.61098   682587.13402                       |         |        |              |                 |                           | 335°57'56.9"       | 42.48305                   |
| 0+320.320           | 42.48305                  | 155°57'56.9"           | 0.00000                  | 3497744.40413   682445.86201 547.92545 555.67292   |         |        |              | 100.00000       | 0.00000                   | $\Box$ 34°04'18.2" | 905.21866                  |
| 2+682.770 905.21866 |                           | 214°04'18.2"           | 0.00000                  | 3499739.84458   683795.44115 5285.11495 2358.79172 |         |        |              | 100.00000       | 0.00000                   | $\Box$ 08°30'00.5" | 130.53107                  |
| 3+992.697           | 130.53107                 | 188°30'00.5"           |                          | 3501055.13833 3683992.01623                        |         |        |              |                 |                           |                    |                            |

Fig 3.20 Horizontal alignment warnings for M2

2. The SEs sections provided are also analyzed for all alignment while designing. In the corridor tab, there is an option to calculate SEs under the SEs ribbon. Select that feature and mark the SE sections and set the standards for which the analysis has to be done for the alignments. The analysis is done for 100km/h design speed according to IRC SP 99. Figures 13.21, 13.22, and 13.23 show the SEs table for E, M1, and M2 alignments respectively.

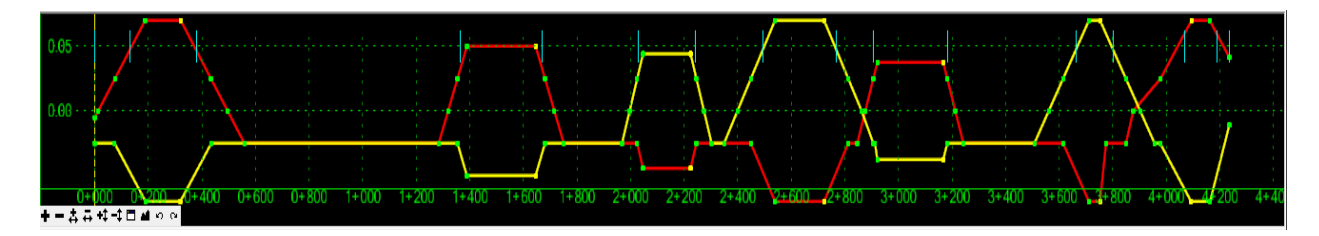

Fig 3.21 SE section for E

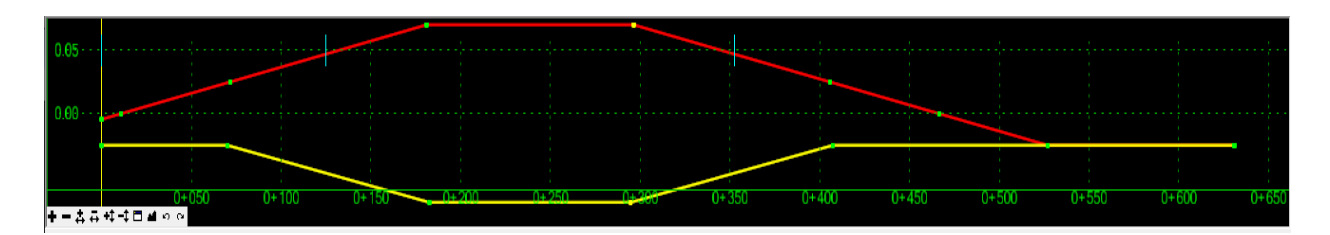

Fig 3.22 SE section for M1

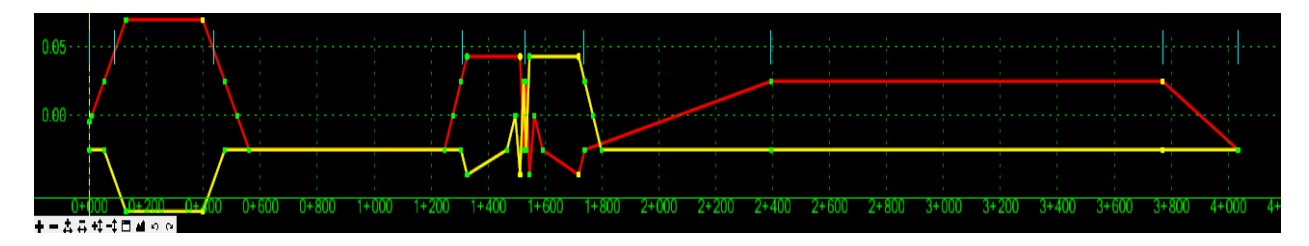

Fig. 3.23 SE section for M2

3. After the completion of designing the whole alignment go to the 'Corridor' tab and under the 'Review' ribbon select 'Corridor Reports'. It will automatically take all design aspects under consideration and will calculate the quantities of the various material used in the whole project. There is a 'unit price' column in the quantity dialogue box. The unit price is set to 1 by default. Figures 3.24, 3.25, and 3.26 show the quantity details and allow the addition of unit price of different materials of the alignments E, M1, and M2. The unit price has to be added in this tab only and reports are generated.

| Material<br>A                                                        | Surface Area | Volume      | Units      | <b>Unit Cost</b> | <b>Total Cost/Material</b> |  |  |  |
|----------------------------------------------------------------------|--------------|-------------|------------|------------------|----------------------------|--|--|--|
| Cut Volume                                                           | 0.0000       | 221517.1481 | CuM        | 115.00           | 25474472.03                |  |  |  |
| <b>Fill Volume</b>                                                   | 0.0000       | 781113.1183 | CuM        | 190.00           | 148411492.48               |  |  |  |
| Mesh\1 Asphalt/Flexible (IRC:37-2018)\Bituminuous Concrete (BC)      | 0.0000       | 4192.0876   | CuM        | 920.00           | 3856720.59                 |  |  |  |
| Mesh\1 Asphalt/Flexible (IRC:37-2018)\Dense Bituminous Macadam (DBM) | 0.0000       | 6707.3402   | CuM        | 760.00           | 5097578.55                 |  |  |  |
| Mesh\2 Aggregate & Soil (IRC:37-2018)\Granular Sub Base (GSB)        | 0.0000       | 30413.5959  | <b>CuM</b> | 900.00           | 27372236.31                |  |  |  |
| Mesh\2 Aggregate & Soil (IRC:37-2018)\Subgrade                       | 0.0000       | 63971.2575  | CuM        | 215.00           | 13753820.36                |  |  |  |
| Mesh\2_Aggregate & Soil (IRC:37-2018)\Wet Mix Macadam (WMM)          | 0.0000       | 22436.5142  | CuM        | 975.00           | 21875601.35                |  |  |  |
| Mesh\3 Concrete/Rigid (IRC :58-2015)\TC Conc Misc                    | 0.0000       | 34.4185     | CuM        | 400.00           | 13767.40                   |  |  |  |
| Mesh\3 Concrete/Rigid (IRC:58-2015)\TC Curb                          | 0.0000       | 755,7788    | CuM        | 370.00           | 279638.16                  |  |  |  |
| Mesh\Asphalt\TC Asph Conc Wearing Cse                                | 1089.9428    | 0.0000      | SqM        | 32.00            | 34878.17                   |  |  |  |
| Mesh\Grading\TC Cutslope                                             | 33583.6812   | 0.0000      | SqM        | 195.00           | 6548817.83                 |  |  |  |
| Mesh\Grading\TC_Ditch                                                | 16565.8255   | 0.0000      | SqM        | 40.00            | 662633.02                  |  |  |  |
| Mesh\Grading\TC_Earth Shoulder                                       | 0.0000       | 1776.6067   | CuM        | 215.00           | 381970.44                  |  |  |  |
| Mesh\Grading\TC Fillslope                                            | 72128.0341   | 0.0000      | SqM        | 90.00            | 6491523.07                 |  |  |  |
| Mesh \Grading \TC Topsoil                                            | 0.0000       | 12351.3406  | <b>CuM</b> | 190.00           | 2346754.71                 |  |  |  |
| Total Estimated Cost:   262601904.47<br>:port                        |              |             |            |                  |                            |  |  |  |

Fig. 3.24 Quantity and cost estimations of alignment E

| Material                                                             | Surface Area | Volume      | Units                        | <b>Unit Cost</b> | <b>Total Cost/Material</b> |
|----------------------------------------------------------------------|--------------|-------------|------------------------------|------------------|----------------------------|
| Cut Volume                                                           | 0.0000       | 38729.0401  | CuM                          | 115.00           | 4453839.61                 |
| <b>Fill Volume</b>                                                   | 0.0000       | 967706.8736 | CuM                          | 190.00           | 183864305.98               |
| Mesh\1 Asphalt/Flexible (IRC:37-2018)\Bituminuous Concrete (BC)      | 0.0000       | 4020.8042   | CuM                          | 920.00           | 3699139.85                 |
| Mesh\1_Asphalt/Flexible (IRC:37-2018)\Dense Bituminous Macadam (DBM) | 0.0000       | 6433.2867   | CuM                          | 760.00           | 4889297.90                 |
| Mesh\2 Aggregate & Soil (IRC:37-2018)\Granular Sub Base (GSB)        | 0.0000       | 29170.9344  | CuM                          | 900.00           | 26253840.96                |
| Mesh\2 Aggregate & Soil (IRC:37-2018)\Subgrade                       | 0.0000       | 61357.4719  | CuM                          | 215.00           | 13191856.47                |
| Mesh\2 Aggregate & Soil (IRC:37-2018)\Wet Mix Macadam (WMM)          | 0.0000       | 21519.7863  | CuM                          | 975.00           | 20981791.66                |
| Mesh\3 Concrete/Rigid (IRC:58-2015)\TC Conc Misc                     | 0.0000       | 33.0122     | CuM                          | 400.00           | 13204.87                   |
| Mesh\3_Concrete/Rigid (IRC:58-2015)\TC_Curb                          | 0.0000       | 662.2812    | CuM                          | 370.00           | 245044.06                  |
| Mesh\Asphalt\TC Asph Conc Wearing Cse                                | 1045.4091    | 0.0000      | SqM                          | 32.00            | 33453.09                   |
| Mesh\Grading\TC Cutslope                                             | 7673.5277    | 0.0000      | SqM                          | 195.00           | 1496337.90                 |
| Mesh\Grading\TC Ditch                                                | 20236.9824   | 0.0000      | SaM                          | 40.00            | 809479.30                  |
| Mesh\Grading\TC Earth Shoulder                                       | 0.0000       | 1704.0168   | CuM                          | 215.00           | 366363.62                  |
| Mesh\Grading\TC Fillslope                                            | 85831.2215   | 0.0000      | SaM                          | 90.00            | 7724809.93                 |
| Mesh\Grading\TC_Topsoil                                              | 0.0000       | 11846.6802  | CuM                          | 190.00           | 2250869.25                 |
|                                                                      |              |             |                              |                  |                            |
| port                                                                 |              |             | <b>Total Estimated Cost:</b> |                  | 270273634.45               |

Total Estimated Cost: 270273634.45

#### Fig. 3.25 Quantity and cost estimations of alignment M1

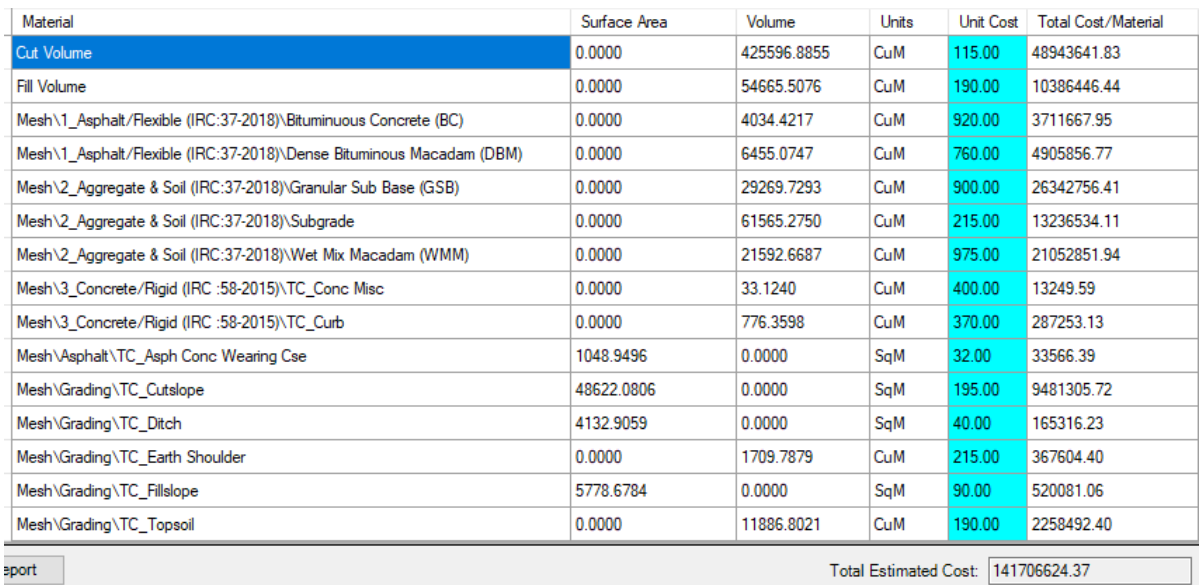

Fig. 3.26 Quantity and cost estimations of alignment M2

All the alignments are created successfully and the various reports are generated. The reports created areas

- 1. Detailed horizontal alignment report of all alignments created.
- 2. Detailed vertical alignment report of the created alignments
- 3. Detailed SE reports
- 4. Detailed quantity and costing reports.[25]

# **CHAPTER-4 RESULT AND DISCUSSION**

#### <span id="page-38-2"></span><span id="page-38-1"></span><span id="page-38-0"></span>**4.1 General**

Survey data is extracted successfully from google earth and the terrain file is created in global mapper with all major and minor contours. The terrain file is successfully imported to OpenRoads software with all the features of the ground profile like existing roads, buildings, highest and lowest level points, tree points, marshy lands and elevations, and depression in ground condition. Highway design and pavement profile are taken by the IL&FS construction company for reference. The actual unit price is also taken from the company itself just to check the precision of the software, whether the actual cost of the structure is similar to the cost estimated by the software of the alignment E.

#### <span id="page-38-3"></span>**4.2 Various design results**

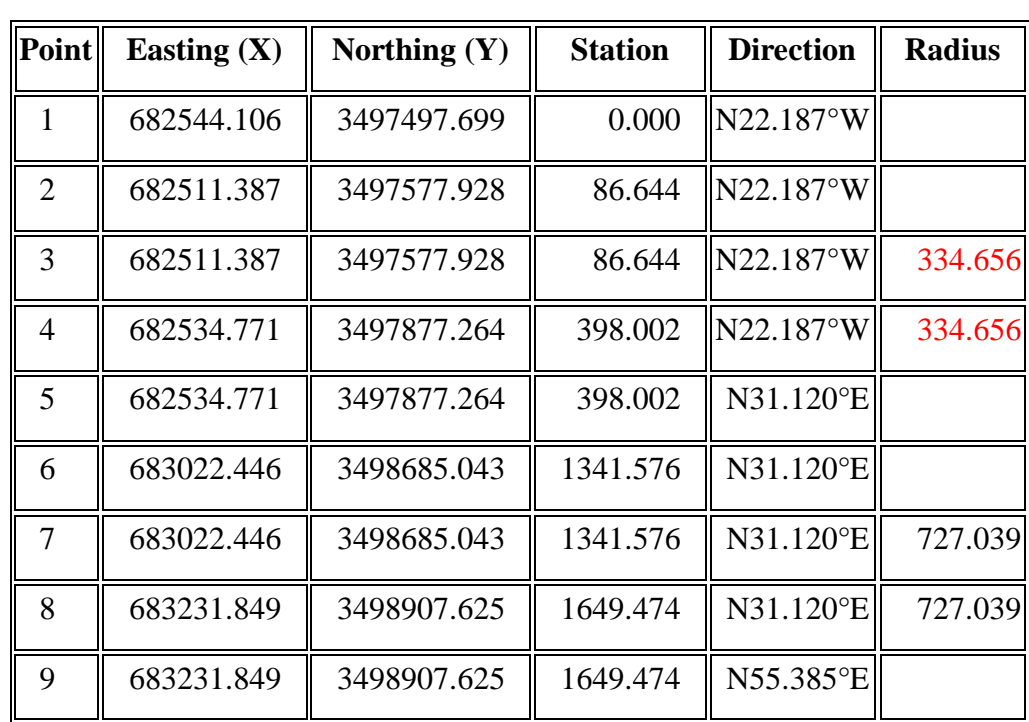

Table 4.1 Detailed analysis of horizontal design of alignment E

1. Horizontal alignment analysis of the existing and modified alignments

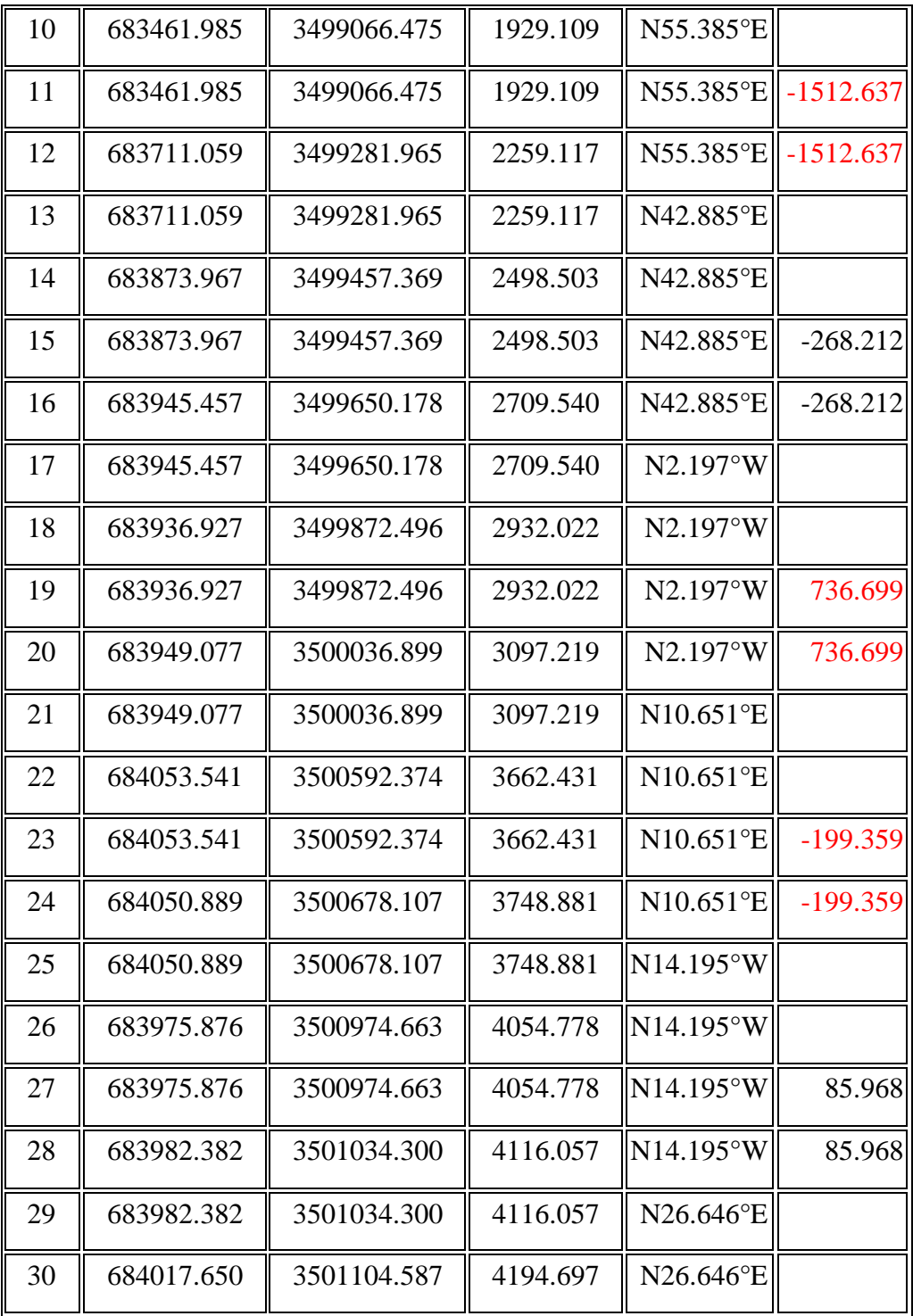

| <b>Point</b>             | Easting $(X)$ | Northing $(Y)$ | <b>Station</b> | <b>Direction</b>          | <b>Radius</b> |
|--------------------------|---------------|----------------|----------------|---------------------------|---------------|
|                          | 682559.662    | 3497507.069    | 0.000          | $\parallel$ N21.680°W     |               |
| $\mathcal{D}_{\cdot}$    | 682513.535    | 3497623.098    | 124.861        | $N21.680^{\circ}W$        |               |
| 3                        | 682513.535    | 3497623.098    | 124.861        | $\ $ N21.680°W $\ $       | 277.139       |
| 4                        | 682520.682    | 3497844.277    | 352.502        | $\vert$ N21.680°W $\vert$ | 277.139       |
| $\overline{\mathcal{L}}$ | 682520.682    | 3497844.277    | 352.502        | N25.382°E                 |               |
| 6                        | 684080.717    | 3501132.378    | 3991.914       | N25.382°E                 |               |

Table 4.2 Detailed analysis of horizontal design of alignment M1

Table 4.3 Detailed analysis of horizontal design of alignment M2

| Point          | Easting $(X)$ | Northing $(Y)$ | <b>Station</b> | <b>Direction</b> | <b>Radius</b> |
|----------------|---------------|----------------|----------------|------------------|---------------|
| $\mathbf{1}$   | 682582.462    | 3497448.530    | 0.000          | N25.336°W        |               |
| $\overline{2}$ | 682540.438    | 3497537.291    | 98.207         | N25.336°W        |               |
| 3              | 682540.438    | 3497537.291    | 98.207         | N25.336°W        | 400.000       |
| $\overline{4}$ | 682566.115    | 3497925.726    | 504.765        | N25.336°W        | 400.000       |
| 5              | 682566.115    | 3497925.726    | 504.765        | N32.900°E        |               |
| 6              | 683579.211    | 3499491.755    | 2369.922       | N32.900°E        |               |
| 7              | 683579.211    | 3499491.755    | 2369.922       | N32.900°E        | $-2323.920$   |
| 8              | 683944.101    | 3500563.651    | 3513.734       | N32.900°E        | $-2323.920$   |
| 9              | 683944.101    | 3500563.651    | 3513.734       | N4.699°E         |               |
| 10             | 683982.037    | 3501025.152    | 3976.791       | N4.699°E         |               |

The above three tables give a detailed report of the horizontal alignments designed in the software. The minus sign indicates the left curve and the positive indicates the right turn. The radius highlighted with red color in E and M1 alignments is the errors given by the software. These errors can be eliminated either by decreasing design speed or by increasing the curve radius. Decreasing design speed is against the objectives of the study hence increasing curve radius to safe parameters is practiced in the M2 alignment, the radius of the important curves is increased which removes the error from the alignment even at 100km/h design speed. In table 4 only one radius became yellow, which means the curve radius can be increased more to achieve a design speed of more than 100km/h.

2. Vertical alignment analysis of the existing and modified alignments

|                       | <b>Station</b> | <b>Elevation</b> | <b>Northing</b> | <b>Easting</b> |  |  |  |
|-----------------------|----------------|------------------|-----------------|----------------|--|--|--|
| Element: Linear       |                |                  |                 |                |  |  |  |
| <b>START</b>          | 0.000          | 773.179          | 3497497.699     | 682544.106     |  |  |  |
| <b>END</b>            | 4194.697       | 781.511          | 3501104.587     | 684017.650     |  |  |  |
| <b>Tangent Grade:</b> | 0.002          |                  |                 |                |  |  |  |
| Tangent Length:       | 4194.697       |                  |                 |                |  |  |  |

Table 4.4 Analysis of vertical design of alignment E

Table 4.5 Analysis of vertical design of alignment M1

|              | <b>Station</b>                                | <b>Elevation</b> | <b>Northing</b> | <b>Easting</b> |  |  |  |  |  |  |
|--------------|-----------------------------------------------|------------------|-----------------|----------------|--|--|--|--|--|--|
|              |                                               |                  |                 |                |  |  |  |  |  |  |
|              | Element: Linear                               |                  |                 |                |  |  |  |  |  |  |
| <b>START</b> | 774.689<br>3497507.069<br>0.000<br>682559.662 |                  |                 |                |  |  |  |  |  |  |
| <b>END</b>   | 3992.534                                      | 770.900          | 3501114.075     | 684113.570     |  |  |  |  |  |  |

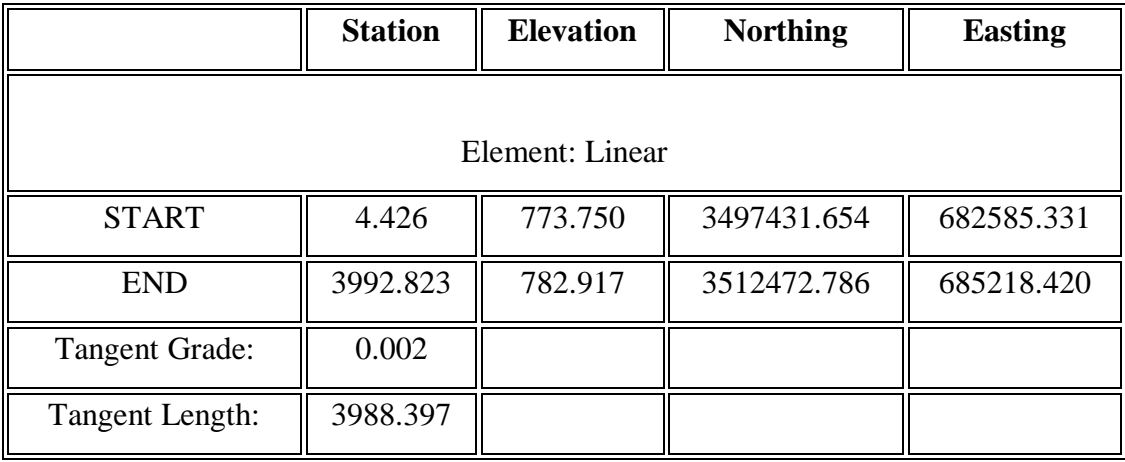

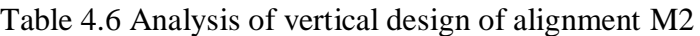

The tables 5,6 and 7 gives the detail about the vertical alignment. There are no such errors in the alignment as the gradient does not vary much. This is also clear from fig. 3.6, 3.14, and 3.15, that the ground profile is stable and the vertical profile can be obtained by using only a single linear element. The report will automatically detect errors when the gradient is high and the proper curve is not provided at the points having higher elevations.

3. Detailed SEs report of the alignments E, M1, and M2

Table 4.7 SE details of alignment E LEFT LANE

| <b>Point Type</b>    | <b>Station</b> | <b>Station</b><br>[Defined]   [Standards] | [Defined] | <b>Cross Slope    Cross Slope</b><br>[Standards] | <b>Radius</b> |
|----------------------|----------------|-------------------------------------------|-----------|--------------------------------------------------|---------------|
| <b>Start Point</b>   | 0.000          | 0.000                                     | 0.004     | 0.004                                            | 334.656       |
| <b>Reverse Crown</b> | 42.844         | 42.844                                    | 0.025     | 0.025                                            | 334.656       |
| <b>Full Super</b>    | 132.844        | 132.844                                   | 0.070     | 0.070                                            | 334.656       |
| <b>Full Super</b>    | 351.802        | 351.802                                   | 0.070     | 0.070                                            | 334.656       |

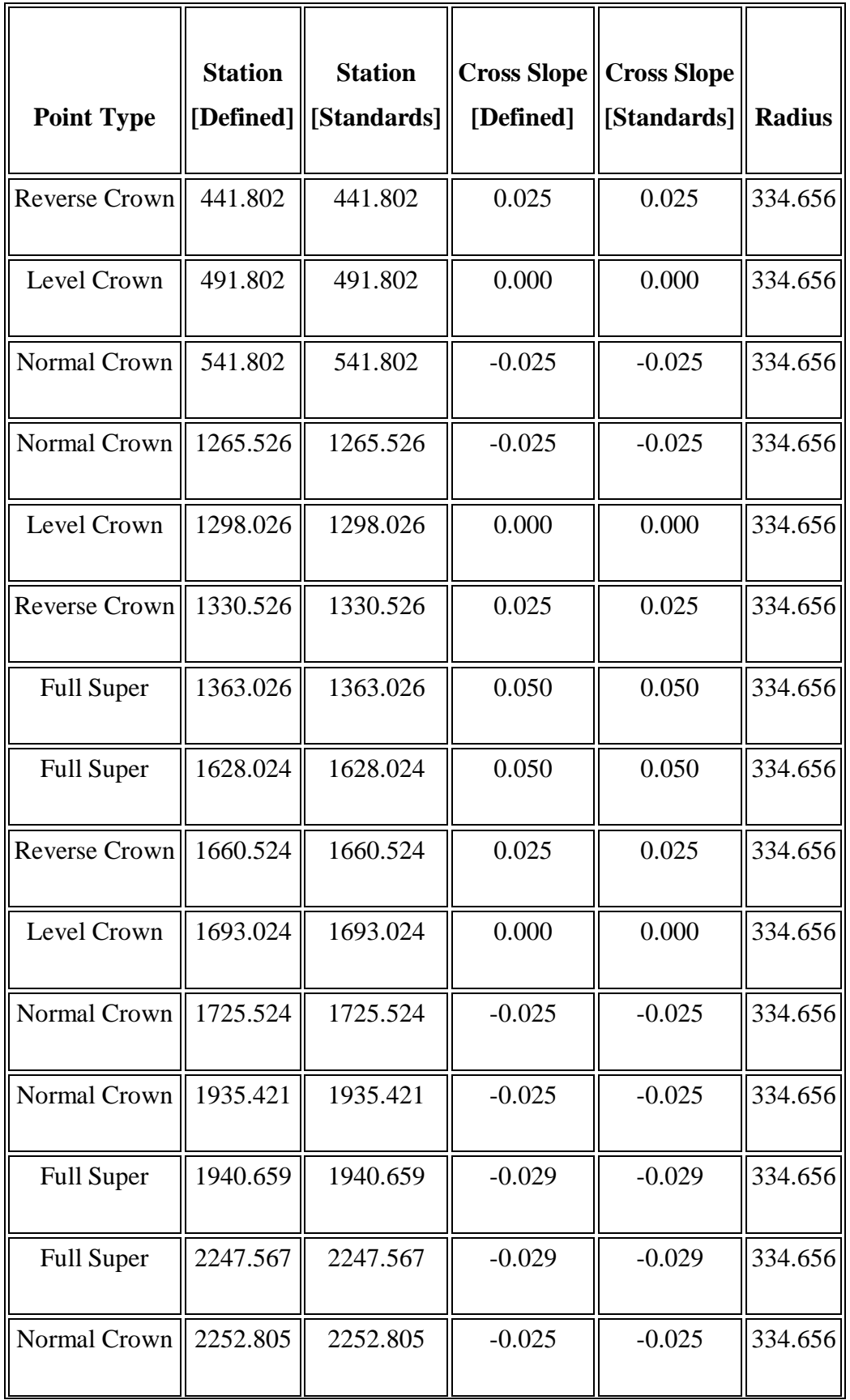

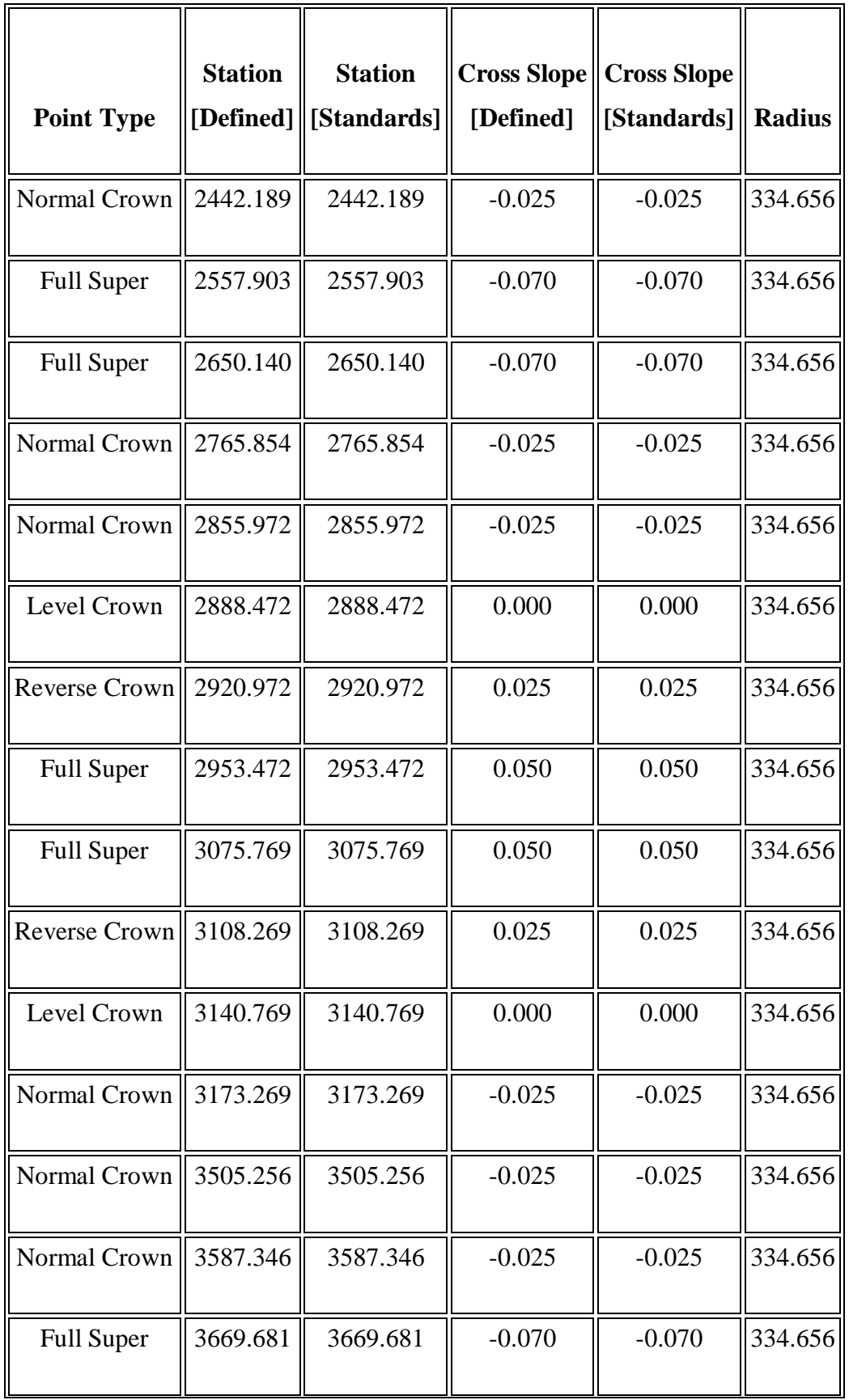

| <b>Point Type</b>        | <b>Station</b><br>[Defined] | <b>Station</b><br>[Standards] | <b>Cross Slope</b><br>[Defined] | <b>Cross Slope</b><br>[Standards] | <b>Radius</b> |
|--------------------------|-----------------------------|-------------------------------|---------------------------------|-----------------------------------|---------------|
| Level Crown              | 3696.328                    | 3696.328                      | 0.000                           | 0.000                             | 334.656       |
| <b>Full Super</b>        | 3741.631                    | 3741.631                      | $-0.070$                        | $-0.070$                          | 334.656       |
| Normal Crown   3823.967  |                             | 3823.967                      | $-0.025$                        | $-0.025$                          | 334.656       |
| Reverse Crown   3887.399 |                             | 3887.399                      | 0.025                           | 0.025                             | 334.656       |
| <b>Full Super</b>        | 3939.507                    | 3939.507                      | 0.070                           | 0.070                             | 334.656       |
| <b>End Point</b>         | 4194.697                    | 4194.697                      | 0.070                           | 0.070                             | 334.656       |

Table 4.8 SE details of alignment E RIGHT LANE

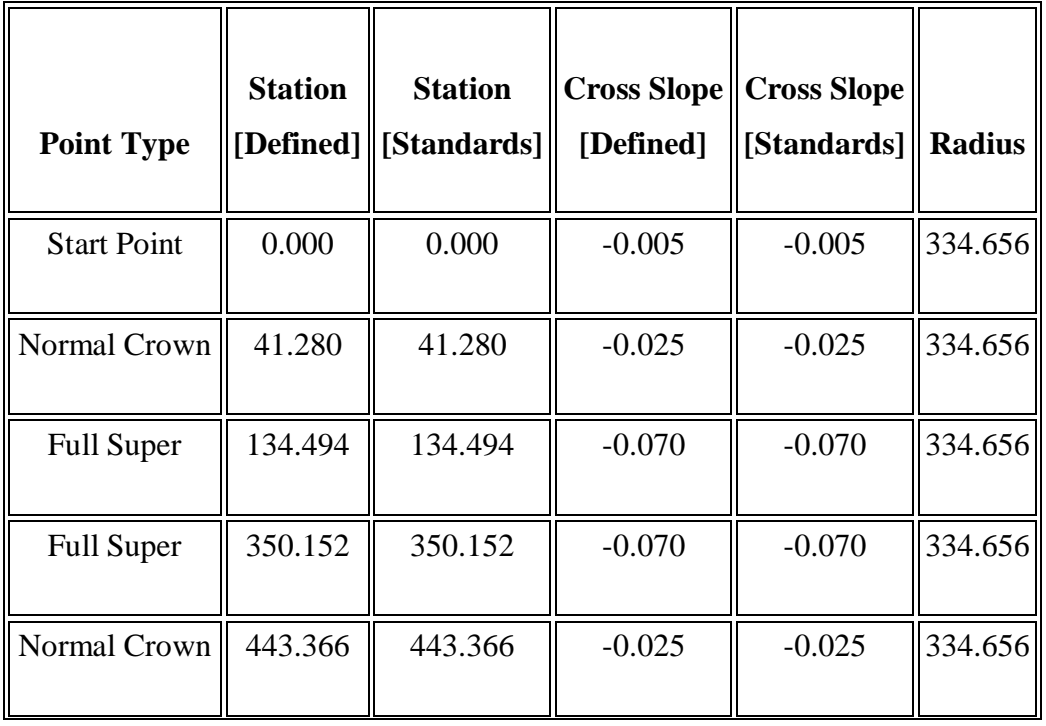

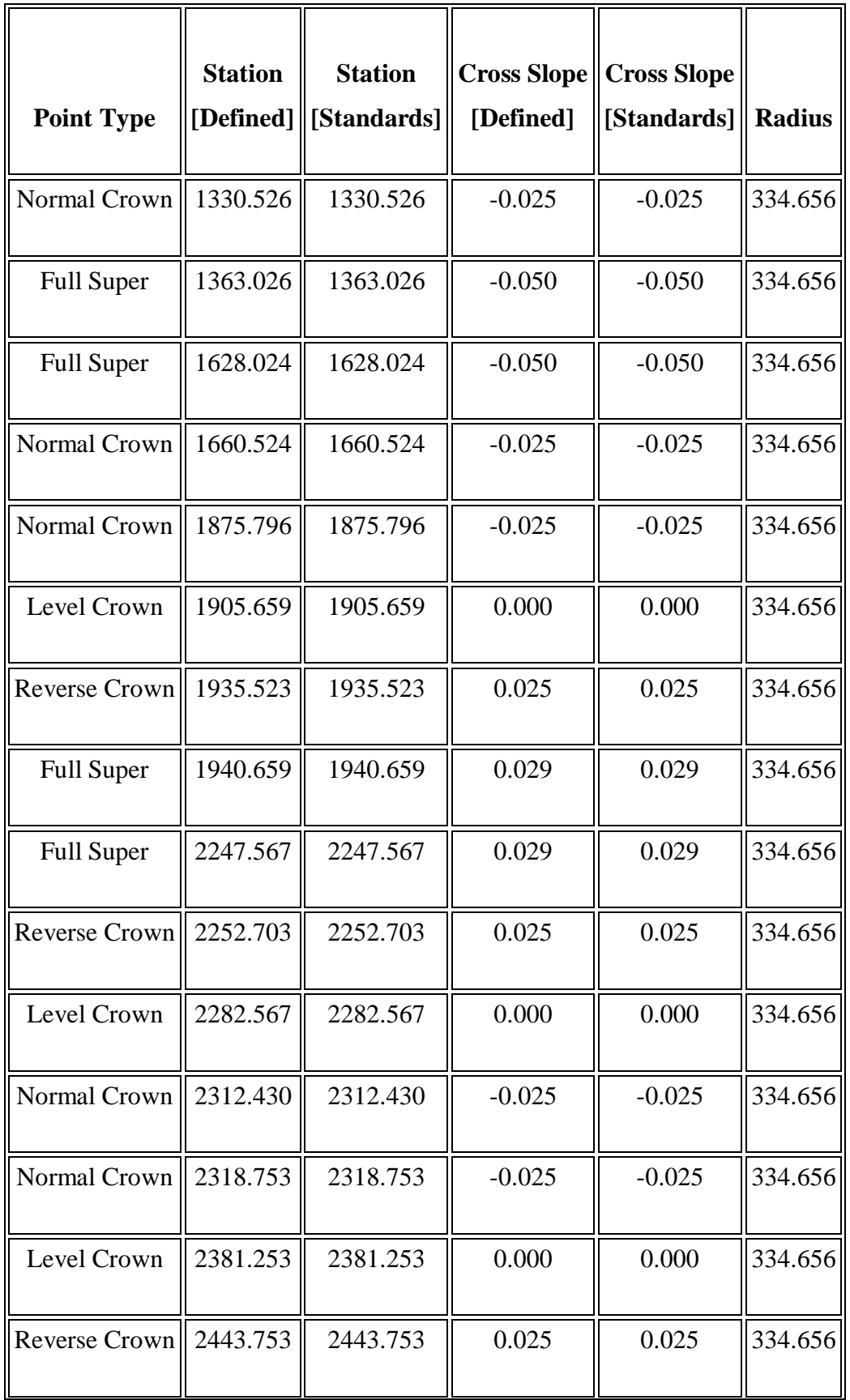

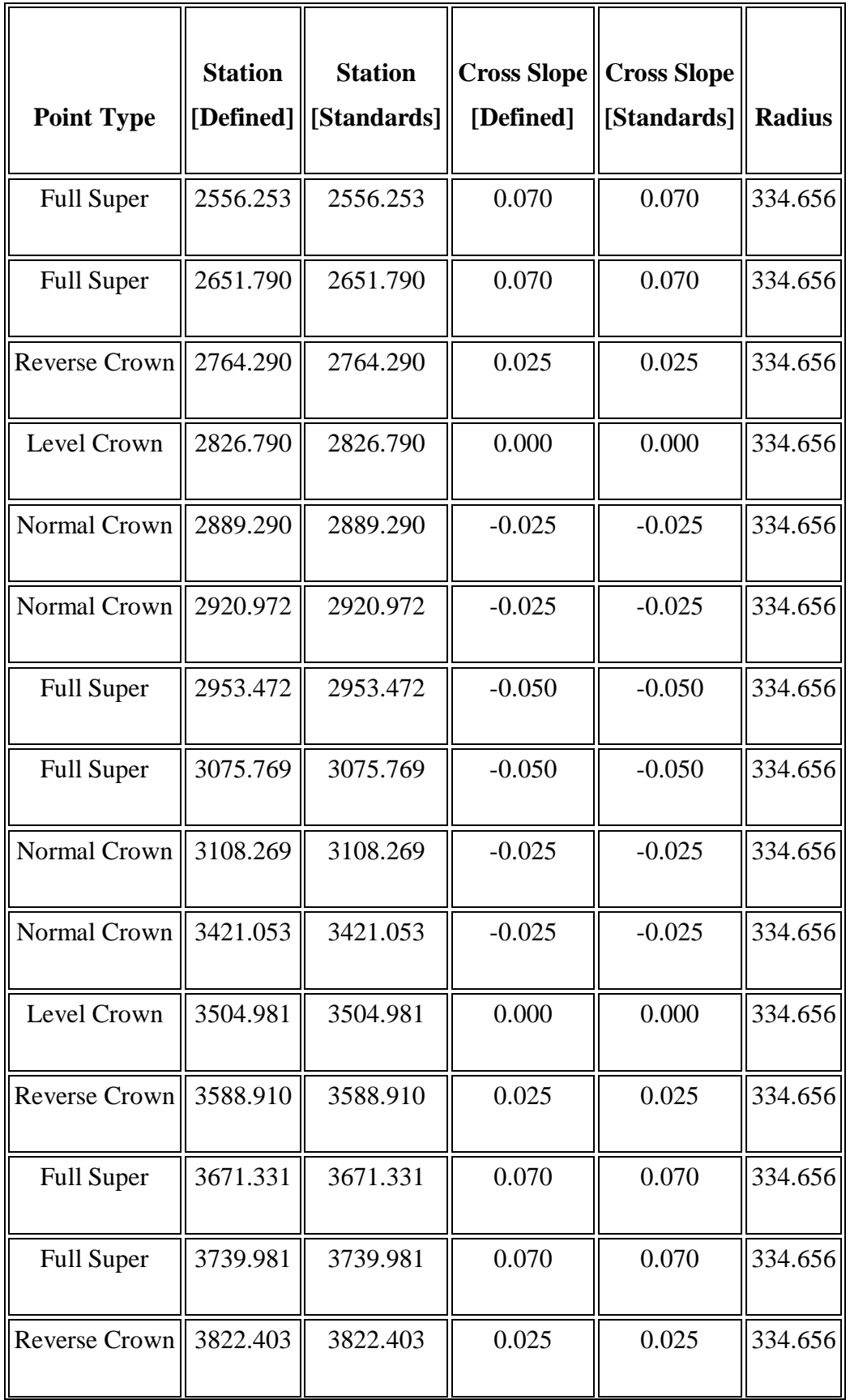

| <b>Point Type</b> | <b>Station</b> | <b>Station</b><br>[Defined]   [Standards] | [Defined] | <b>Cross Slope    Cross Slope</b><br>[Standards] | <b>Radius</b> |
|-------------------|----------------|-------------------------------------------|-----------|--------------------------------------------------|---------------|
| Normal Crown      | 3878.013       | 3878.013                                  | $-0.025$  | $-0.025$                                         | 334.656       |
| Level Crown       | 3906.331       | 3906.331                                  | 0.000     | 0.000                                            | 334.656       |
| <b>Full Super</b> | 3929.607       | 3929.607                                  | $-0.070$  | $-0.070$                                         | 334.656       |
| Normal Crown      | 3990.260       | 3990.260                                  | $-0.025$  | $-0.025$                                         | 334.656       |
| <b>End Point</b>  | 4194.697       | 4194.697                                  | $-0.062$  | $-0.062$                                         | 334.656       |

Table 4.9 SE details of alignment M1 LEFT LANE

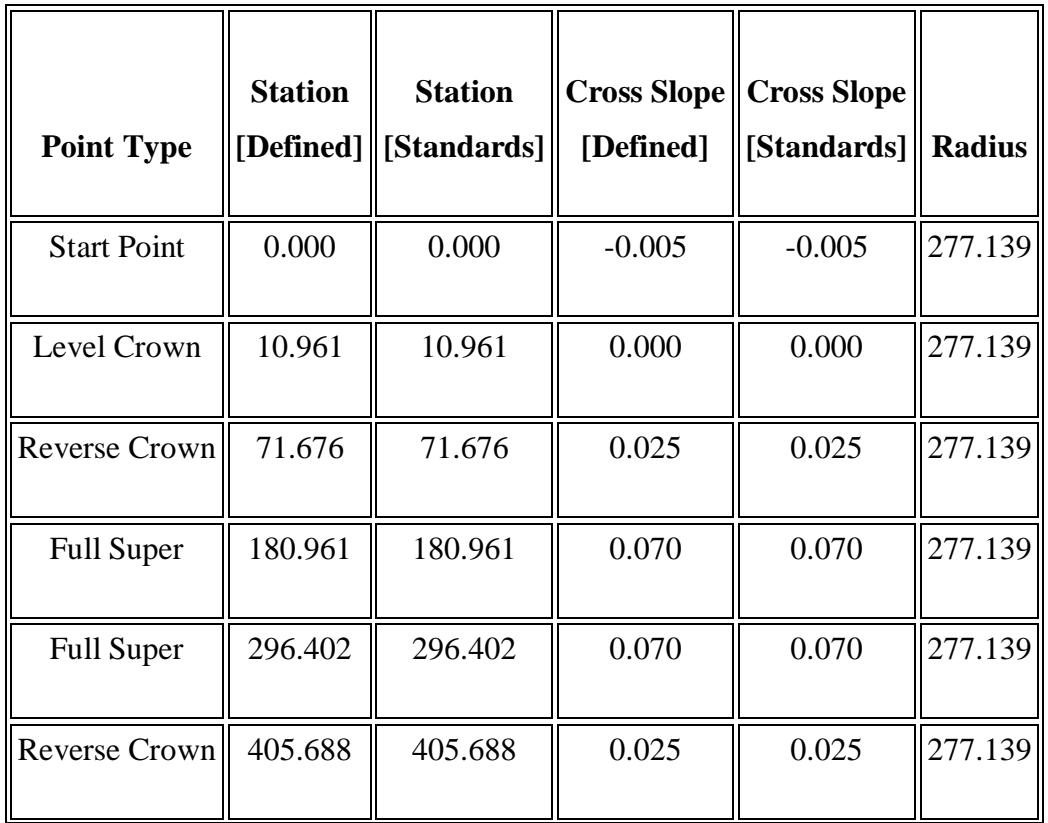

| <b>Point Type</b> | <b>Station</b> | <b>Station</b><br>[Defined]    [Standards] | [Defined] | <b>Cross Slope    Cross Slope</b><br>[Standards] | <b>Radius</b> |
|-------------------|----------------|--------------------------------------------|-----------|--------------------------------------------------|---------------|
| Level Crown       | 466.402        | 466.402                                    | 0.000     | 0.000                                            | 277.139       |
| Normal Crown      | 527.116        | 527.116                                    | $-0.025$  | $-0.025$                                         | 277.139       |
| Normal Crown      | 630.923        | 630.923                                    | $-0.025$  | $-0.025$                                         | 277.139       |

Table 4.10 SE details of alignment M1 RIGHT LANE

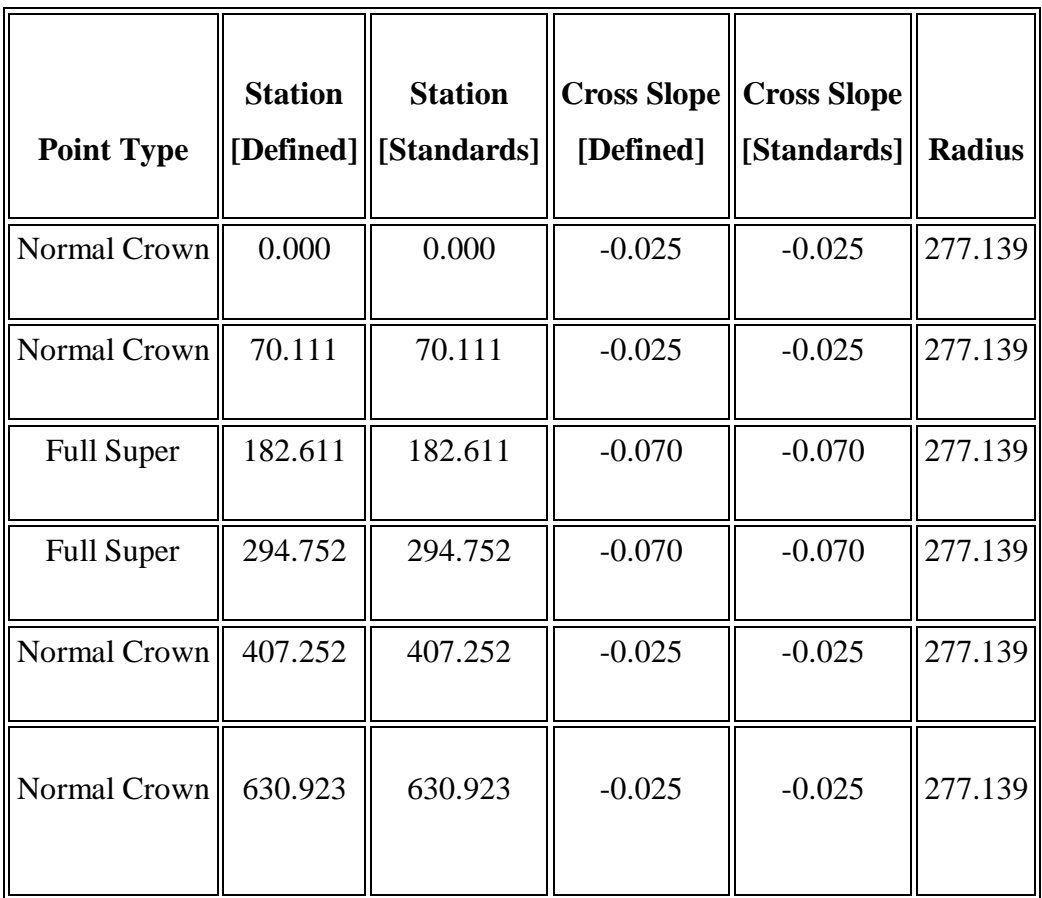

| <b>Station</b> | <b>Cross Slope</b> | <b>Mode</b>          | Delta G  |
|----------------|--------------------|----------------------|----------|
| 0.000          | $-0.010$           | <b>Start Point</b>   |          |
| 17.807         | 0.000              | Level Crown          | 0.001    |
| 60.664         | 0.025              | <b>Reverse Crown</b> | 0.001    |
| 137.807        | 0.070              | <b>Full Super</b>    | 0.001    |
| 465.165        | 0.070              | <b>Full Super</b>    |          |
| 542.308        | 0.025              | <b>Reverse Crown</b> | $-0.001$ |
| 585.165        | 0.000              | Level Crown          | $-0.001$ |
| 628.022        | $-0.025$           | Normal Crown         | $-0.001$ |
| 1437.343       | $-0.025$           | Normal Crown         |          |

Table 4.11 SE details of alignment M2 LEFT LANE

From table 4.8 to table 4.12, all are the detailed reports of the SE sections that are created along the 3 alignments E, M1, and M2. The maximum number of SE sections are in alignment E. that is because the original alignment has a lot of curves. Maximum SE is provided at various curves in each alignment. This is because of the stabilized design speed that is provided along the curves too. The curves where the maximum cross slope is provided, design speed at these curves is 100km/h maximum, to increase the design speed of those curves, increased curve radius may be helpful.

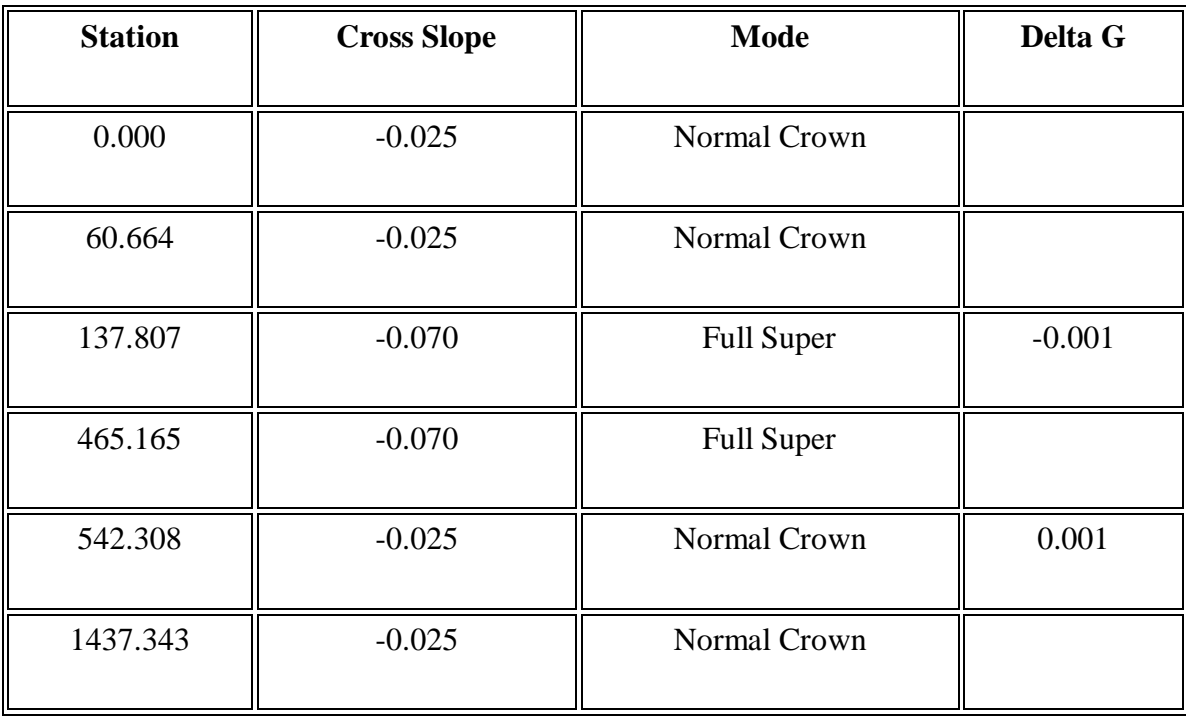

### Table 4.12 SE details of alignment M2 RIGHT LANE)

4. Quantities and cost estimation report of various alignments (E, M1 and M2)

### Table 4.13 Detailed cost estimation with quantities of alignment E

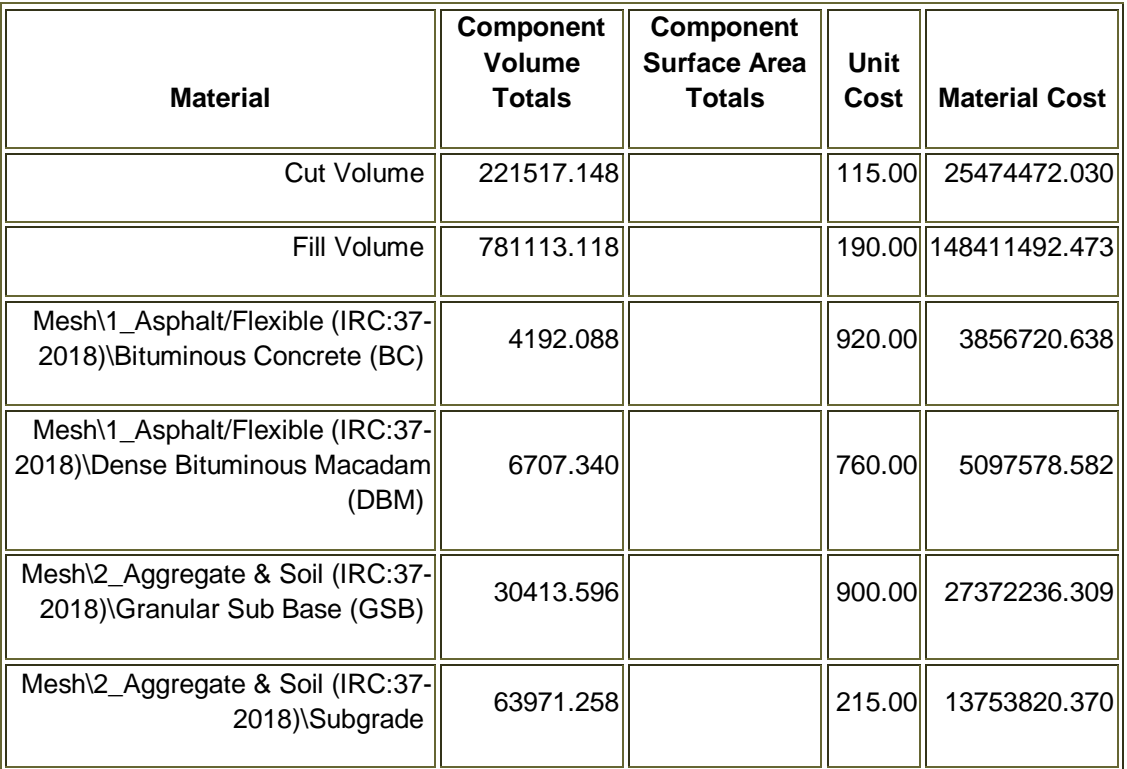

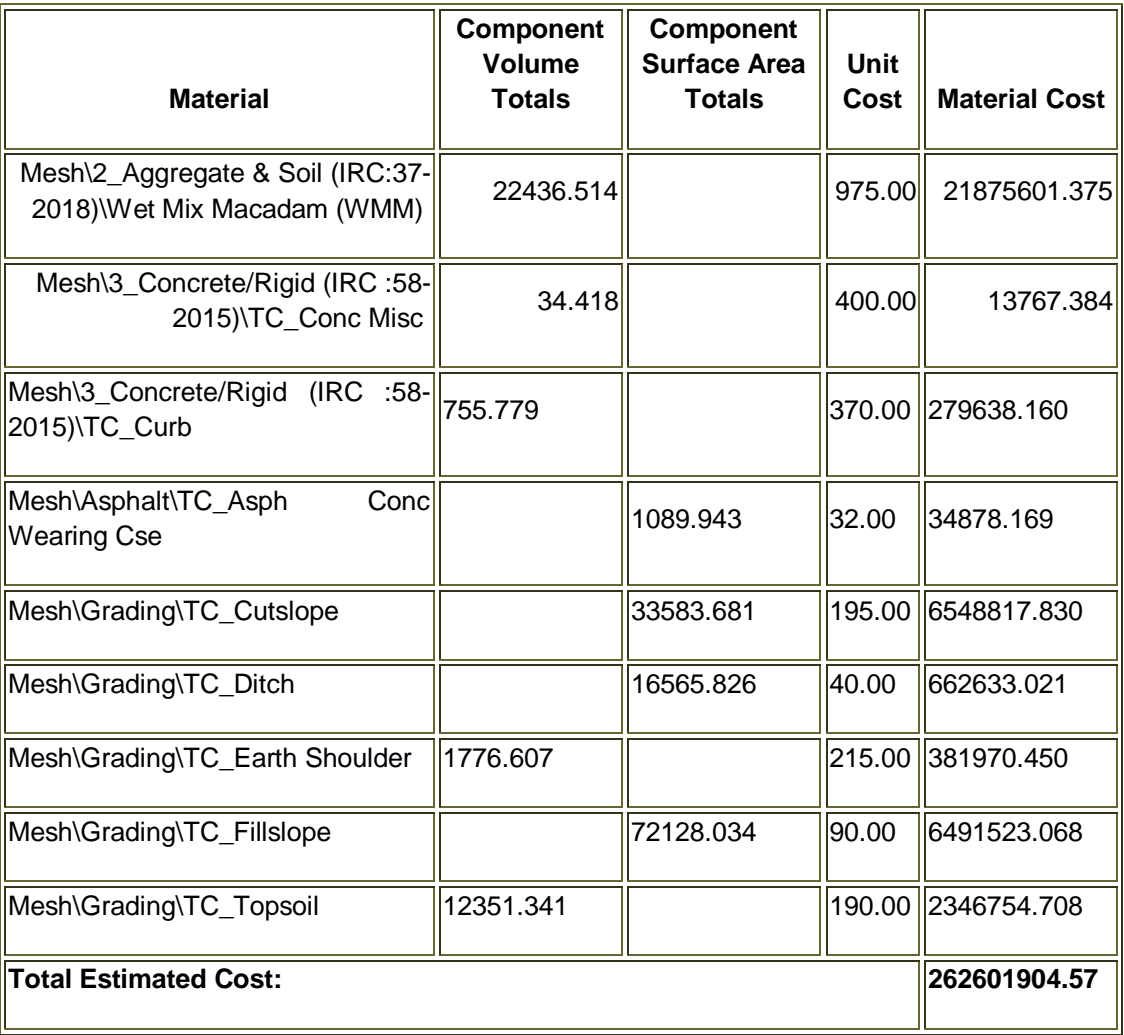

# Table 4.14 Detailed cost estimations and quantities of alignment M1

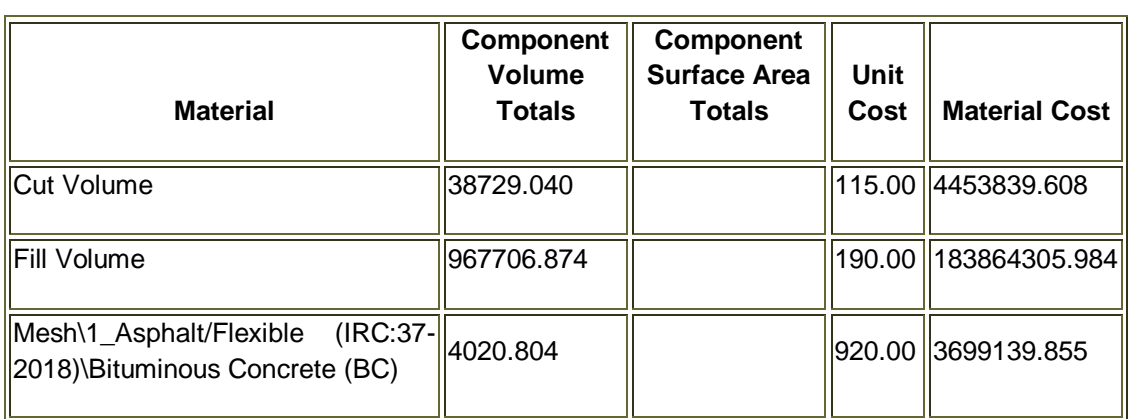

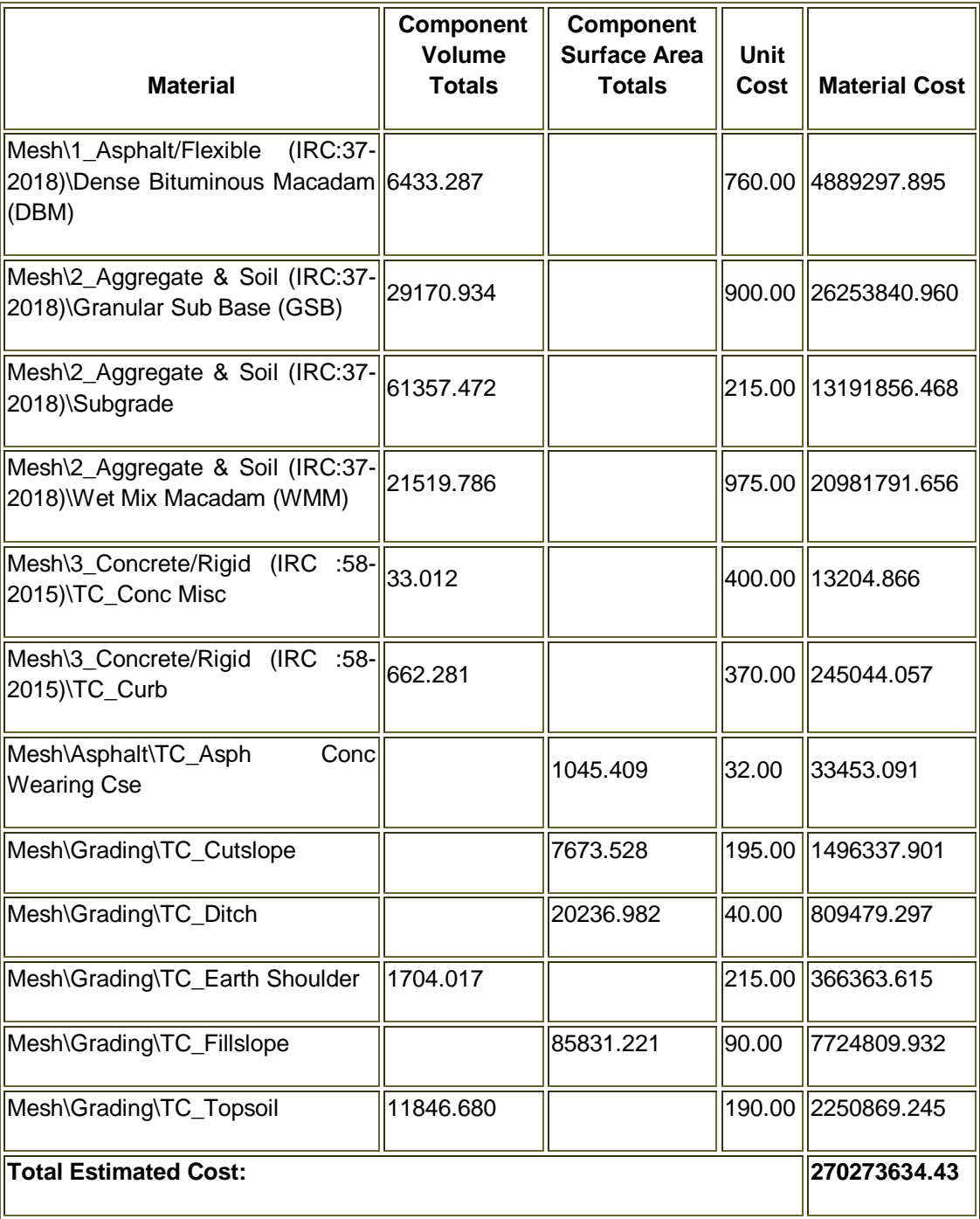

Table 4.15 Detailed cost estimations and quantities of alignment M2

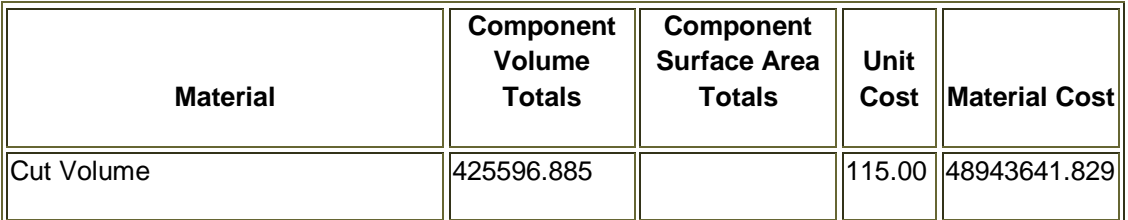

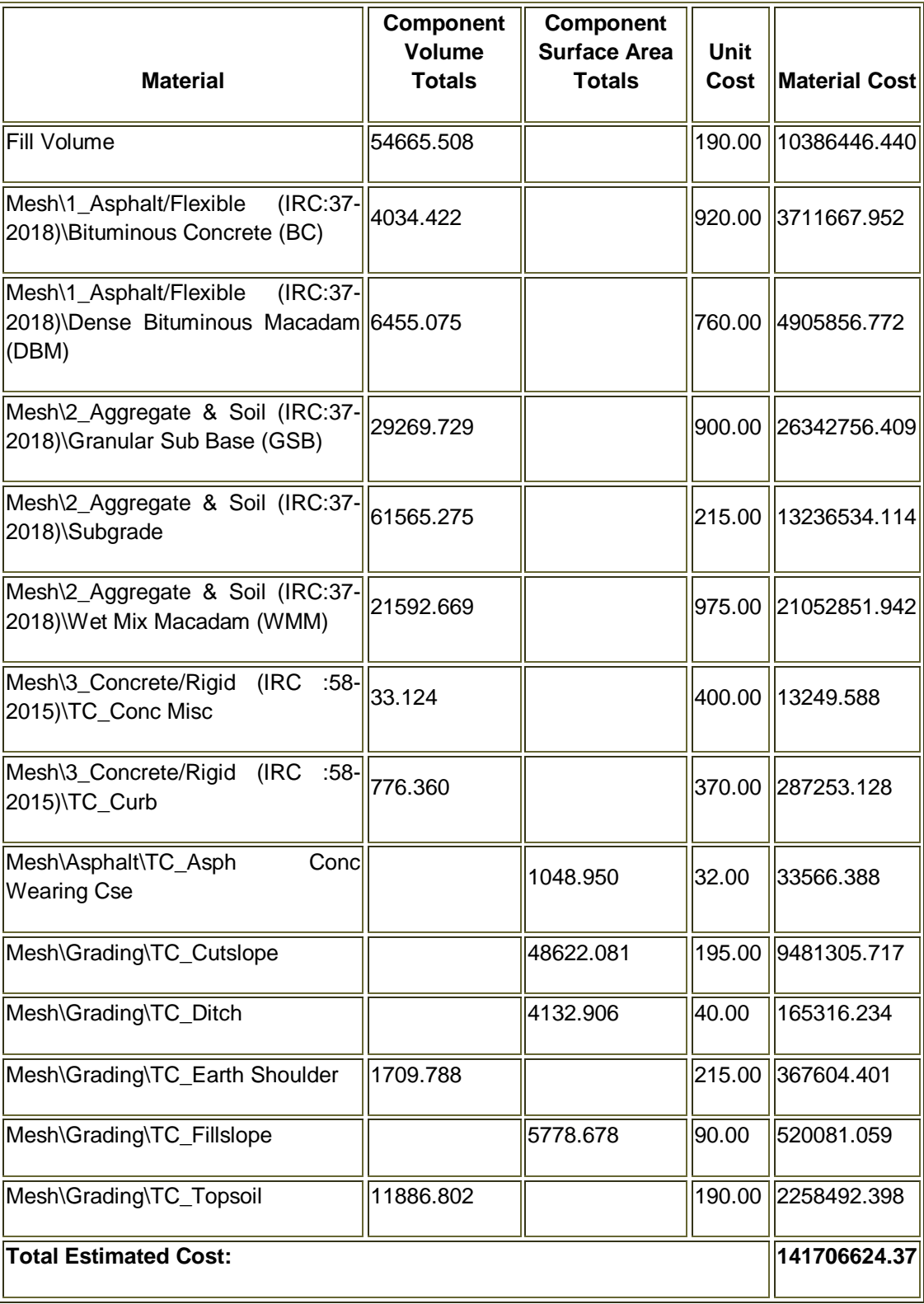

The actual cost of the project was 26.64 CRs. according to the data collected from the company. The software's cost estimation for the existing alignment (E) designed in the software comes out to be 26.26 CRs. which is too close to the actual cost of the road alignment. This gives a good idea of the precision of the software, and the software is reliable. The modified alignment (M1) cost comes out to be 27.02 CRs. which is less than the actual cost. The cost of the modified alignment (M2) comes out to be 14.17 CRs. which is very less as compared to the actual cost. This is due to the low cut and fills volumes in this alignment.

The comparison of various properties is done in table 4.16.

| Alignment      | Total<br>Length | design<br>Safe | Total cut volume | Total fill volume $m3$ | The<br>total    |
|----------------|-----------------|----------------|------------------|------------------------|-----------------|
|                | KM              | speed(km/h)    | m <sup>3</sup>   |                        | estimated cost  |
|                |                 |                |                  |                        | alignment<br>of |
|                |                 |                |                  |                        | (CRs.)          |
|                |                 |                |                  |                        |                 |
| Actual         | 4.23            | 80-100         | 49580.4          | 1485265.24             | 26.64           |
|                |                 |                |                  |                        |                 |
| ${\bf E}$      | 4.23            | 80-100         | 47198.3          | 1434323.11             | 26.27           |
|                |                 |                |                  |                        |                 |
| M1             | 3.97            | 100            | 1856883.8        | 217497.3               | 25.51           |
|                |                 |                |                  |                        |                 |
| M <sub>2</sub> | 4.02            | 100            | 408308.5         | 56774.2                | 16.63           |
|                |                 |                |                  |                        |                 |

Table 4.16 Collective comparison of different alignments

5. A sight visibility test is also done in the software for the existing alignment (E). The chainage points that need to be redesigned are shown in the table. Sight visibility for other alignments was also done and both modified alignments M1 and M2 are safe and available sight distance is achieved throughout the stretch.

Table 4.17 clearly shows that the existing alignment curves, within the chainage points 180+75 – 210+90, 230+25 - 270+15, and 340+95 - 370+65 should be redesigned as they failed to provide proper sight distance to the drive at a speed of 100km/h. If the design speed is reduced to 60km/h the sight distance is achieved but the design speed cannot be reduced as reducing design speed would fail one of the major objectives of the study so the curves should be redesigned by increasing curve radius or by providing widening on the curves.

Table 4.17 Sight visibility results for alignment E

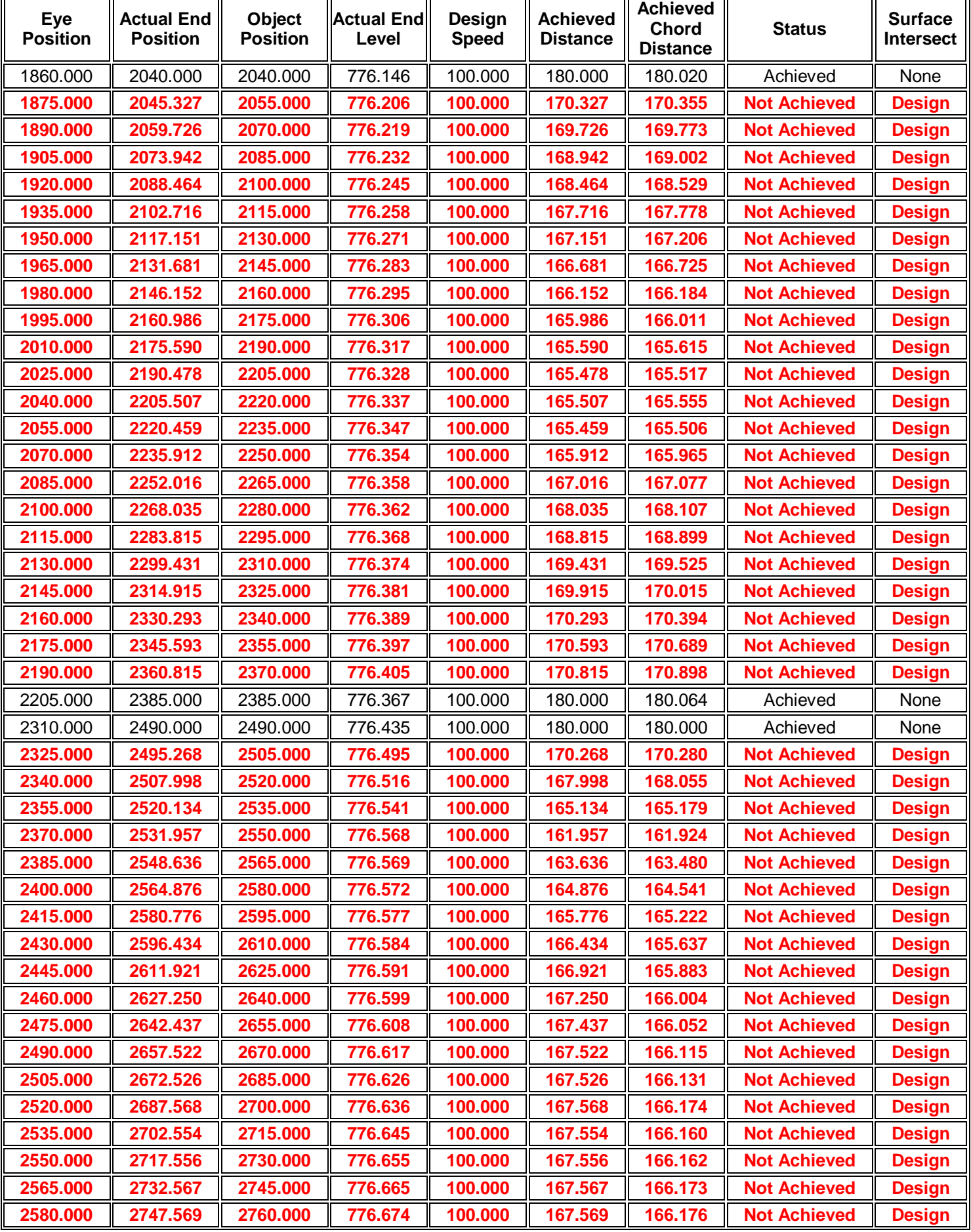

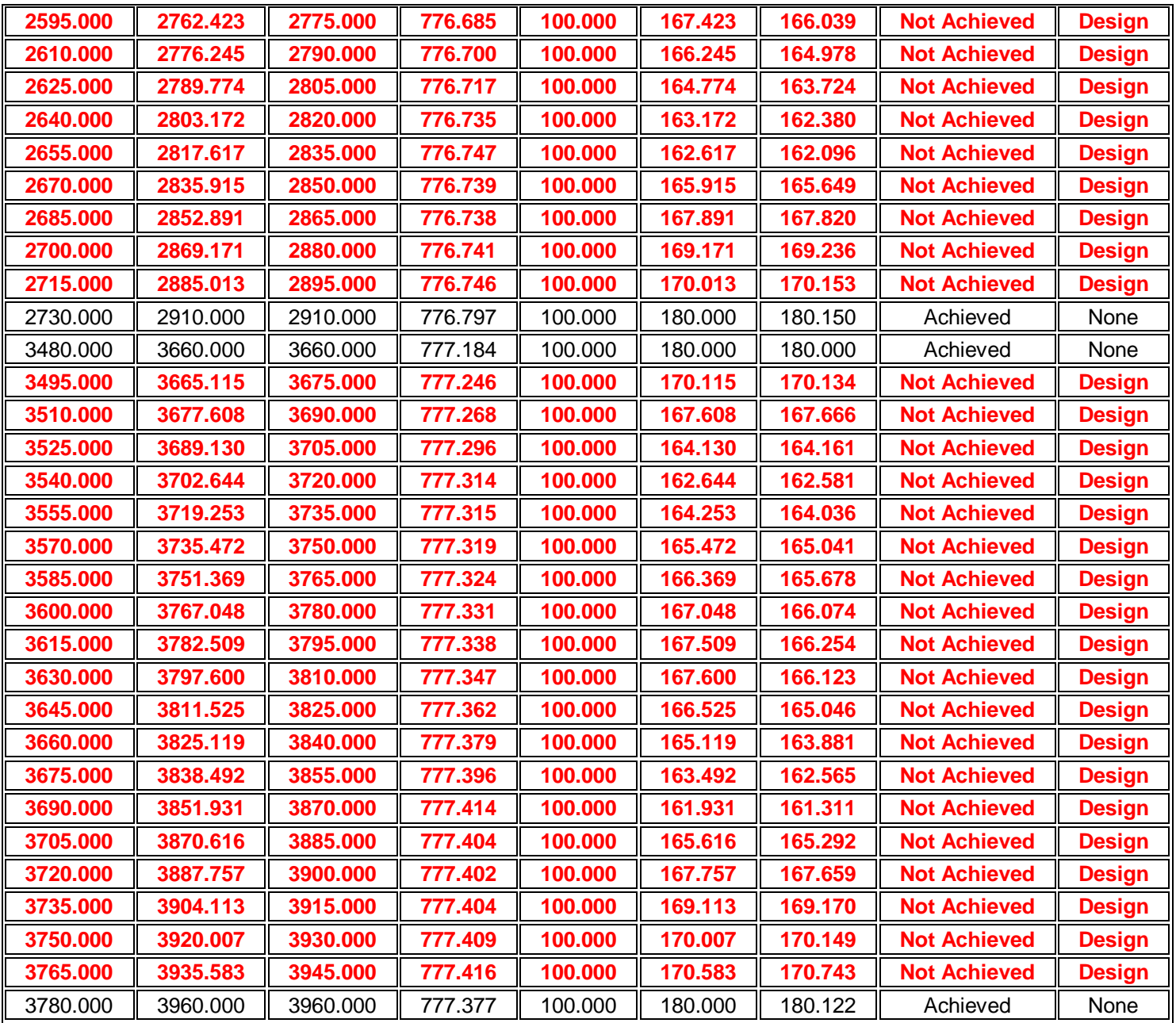

# **CONCLUSION**

<span id="page-58-0"></span>From the above results, it is clear that the M2 alignment with increased curve radius is most favorable in the area. The results from the above table show various results.

- 1. Table 4.16 clearly illustrates the decrease in the total length of the alignment up to 200-300 metes.
- 2. The fluctuating design speed of the existing alignment got stabled to 100 km/h with the elimination of the curves hence reducing the travel time.
- 3. The total cut and fill volume also got reduced. In existing alignment, the fill volume is greater than the cut volume that indicates the fill material had to be transported increasing the total cost of the structure. In both modified alignments the cut volume is greater than the fill volume hence no filling material is to be transported and the excess cut volume could be used as the pavement aggregate that would also result in cost minimization of the project.
- 4. The estimated cost of the modified alignment i.e. M1 is greater because of the higher cut volume on the other side the alignment M2 has less estimated cost due to the lower cut and fill volumes.
- 5. The actual cost of the road project is 26.64 CRS. and as per software calculations it cost comes out to be 26.27 CRS of alignment E1 which is close enough to the actual cost, hence the software precision is good.
- 6. The sight distance of the existing alignment is also poor. The curved sections of the existing alignment are not safe and need to be redesigned for a design speed of 100km/h.

From these results, we can see the errors in the existing alignment that could be minimized just by increasing the curve radius. If the curve radius could not be increased, then there should be road widening provided on the curves to make those curves safe. The road widening could also result in the increased overall cost of the alignment. The modified alignment M2 which has increased curve radius results in decreasing the cost of the existing alignment, and has a good sight distance, hence the modified alignment could be the most favorable for the area. It is also concluded that switching over to Openroads software, opens up more features in the designing of roads with good precision in all aspects.

# **REFERENCES**

- <span id="page-59-0"></span>[1] IRC SP 99, "Manual of Specification and Standards for Expressways." Bureau of Indian Standards, New Delhi, 2013.
- [2] Francesca Maier, "Utilizing 3D Digital Design Data in Highway Construction Case Studies," no. April, 2017.
- [3] Q. C. You and S. M. Easa, "Innovative roadside design curve of lateral clearance: Roadway simple horizontal curves," *J. Transp. Eng.*, vol. 142, no. 11, pp. 1–11, 2016, doi: 10.1061/(ASCE)TE.1943-5436.0000889.
- [4] J. Park and M. Abdel-Aty, "Safety performance of combinations of traffic and roadway cross-sectional design elements at straight and curved segments," *J. Transp. Eng.*, vol. 143, no. 6, pp. 1–9, 2017, doi: 10.1061/JTEPBS.0000033.
- [5] M. W. Kang, S. Shariat, and M. K. Jha, "New highway geometric design methods for minimizing vehicular fuel consumption and improving safety," *Transp. Res. Part C Emerg. Technol.*, vol. 31, pp. 99–111, 2013, doi: 10.1016/j.trc.2013.03.002.
- [6] R. Coakley, R. Storm, and T. Neuman, "Relationship between geometric design features and performance," *Transp. Res. Rec.*, vol. 2588, pp. 80–88, 2016, doi: 10.3141/2588-09.
- [7] B. Srikanth and J. Raveesh, "DESIGN OF RIGID PAVEMENT BY USING MX ROAD SOFTWARE," vol. 8, no. 5, pp. 1547–1553, 2019.
- [8] P. Nimitha, M. Fahad, M. A. D. Ahmed, C. Sindhu, and G. Mounika., "Design of Highway Alignment," *IOSR J. Mech. Civ. Eng.*, vol. 14, no. 03, pp. 01–11, 2017, doi: 10.9790/1684-1403060111.
- [9] S. Marisamynathan and S. Lakshmi, "Performance Analysis of Signalized Intersection at Metropolitan Area Akademia Baru," *J. Adv. Res. Appl. Sci. Eng. Technol.*, vol. 2, no. 1, pp. 19–29, 2016, [Online]. Available: http://akademiabaru.com/doc/ARASETV2\_N1\_P19\_29.pdf.
- [10] IRC 106, "Guidelines for Capacity of Urban Roads in Plain Areas." Bureau of Indian

Standards, New Delhi, 1990.

- [11] A. Ashraf, N. Singh, Y. Shrivastava, and J. S. Vishwas, "Design of Sub-Arterial Urban Road Using Mxroad Software," *Int. Res. J. Eng. Technol.*, vol. 5, no. 5, pp. 2125–2134, 2018.
- [12] B. S. Kumar, "DESIGN AND ESTIMATION OF FLEXIBLE PAVEMENT ON 2 / 4 LANE CARRIAGEWAY WITH PAVED SHOULDER USING MX ROAD SOFTWARE," vol. 2, no. 11, 2017.
- [13] S. Dass and P. Aggarwal, "Design of Road Project Using Heads and Mx Road Software."
- [14] A. Karla, T. R. Banyal, and C. P. Gautam, "ROAD WIDENING WITH MXROAD AND COST ESTIMATION BACHELOR OF TECHNOLOGY IN By Mr . CHANDRA PAL GAUTAM," no. May, 2018.
- [15] S. Case and S.- Ch, "Up Gradation of Design of Using Mxroad Software-a Ijciet," vol. 131, pp. 67–78.
- [16] Y. Du, L. Yue, and S. Liu, "Optimization of combined horizontal and vertical curves design of mountain road based on vehicle-road coordination model," *ICTIS 2019 - 5th Int. Conf. Transp. Inf. Saf.*, pp. 16–24, 2019, doi: 10.1109/ICTIS.2019.8883680.
- [17] R. W. You, "Safety design on small radius curve of Mountain road," *Appl. Mech. Mater.*, vol. 587–589, pp. 981–984, 2014, doi: 10.4028/www.scientific.net/AMM.587-589.981.
- [18] P. Discetti, "Experimental analysis on hairpin curves," *Balt. J. Road Bridg. Eng.*, vol. 5, no. 3, pp. 148–155, 2010, doi: 10.3846/bjrbe.2010.21.
- [19] M. Í. Castro, J. F. Sánchez, J. A. Sánchez, and L. Iglesias, "Operating speed and speed differential for highway design consistency," *J. Transp. Eng.*, vol. 137, no. 11, pp. 837– 840, 2011, doi: 10.1061/(ASCE)TE.1943-5436.0000309.
- [20] D. J. Torbic, E. T. Donnell, S. N. Brennan, A. Brown, M. K. O'Laughlin, and K. M. Bauer, "Superelevation design for sharp horizontal curves on steep grades," *Transp. Res. Rec.*, vol. 2436, pp. 81–91, 2014, doi: 10.3141/2436-09.
- [21] IRC 52, "Recommendations about the Alignment Survey and Geometric design of Hill Roads." Bureau of Indian Standards, New Delhi, 2001.
- [22] IRC:38, "Guidelines For Design of Horizontal Curves For Highways And Design Tables." Bureau of Indian Standards, New Delhi, 1988.
- [23] IRC SP 23, "Vertical Curves for Highway." Bureau of Indian Standards, New Delhi, 1993.
- [24] IRC SP 84, "Manual of Specifications & Standards for Four Laning of Highways." Bureau of Indian Standards, New Delhi, 2014.
- [25] IRC-36, "Recommended Practice for Construction of Earth Embankments for Road Works." Bureau of Indian Standards, New Delhi, 1970.

#### **JAYPEE UNIVERSITY OF INFORMATION TECHNOLOGY, WAKNAGHAT**

#### **PLAGIARISM VERIFICATION REPORT**

<span id="page-62-0"></span>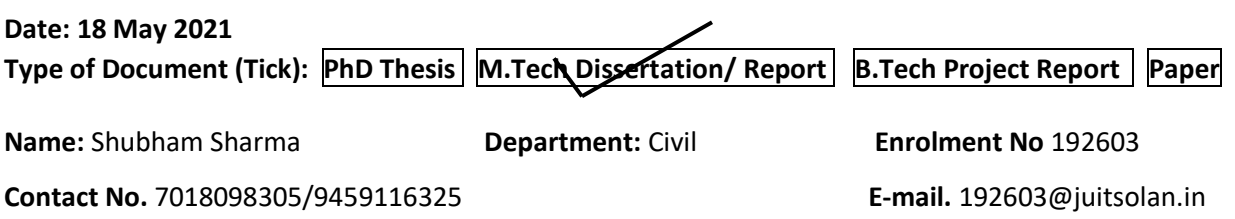

**Name of the Supervisor:** Dr. Amardeep

#### **Title of the Thesis/Dissertation/Project Report/Paper (In Capital letters): ANALYSIS OF HIGHWAY ALIGNMENT USING OPENROADS SOFTWARE**

#### **UNDERTAKING**

I undertake that I am aware of the plagiarism related norms/ regulations, if I found guilty of any plagiarism and copyright violations in the above thesis/report even after award of degree, the University reserves the rights to withdraw/revoke my degree/report. Kindly allow me to avail Plagiarism verification report for the document mentioned above.

- $-$  Total No. of Pages = 64
- $-$  Total No. of Preliminary pages = 12
- Total No. of pages accommodate bibliography/references = 3

#### **FOR DEPARTMENT USE**

We have checked the thesis/report as per norms and found **Similarity Index** at 9 (%). Therefore, we are forwarding the complete thesis/report for final plagiarism check. The plagiarism verification report may be handed over to the candidate.

Americap

#### **(Signature of Guide/Supervisor) Signature of HOD**

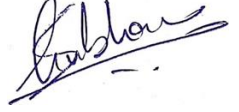

 **(Signature of Student)**

CE DEPT

#### **FOR LRC USE**

The above document was scanned for plagiarism check. The outcome of the same is reported below:

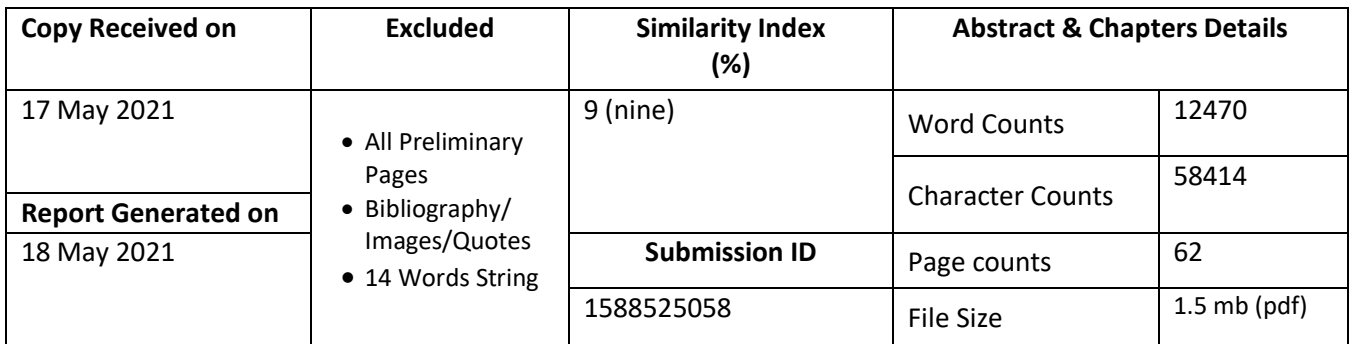

**Checked by Name & Signature Librarian**